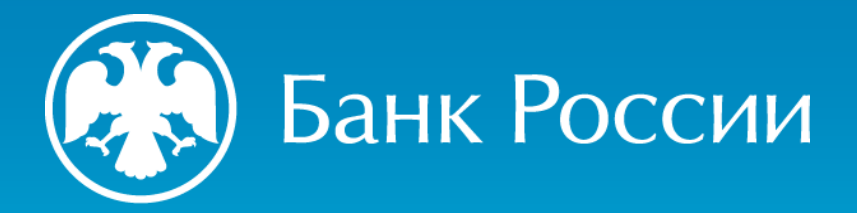

ИНСТРУКЦИЯ ПО ФОРМИРОВАНИЮ ЗАПРОСА НА ИЗГОТОВЛЕНИЕ КВАЛИФИЦИРОВАННОГО СЕРТИФИКАТА

Пошаговая инструкция (для получения квалифицированного сертификата онлайн через личный кабинет на портале УЦ Банка России)

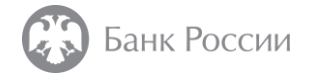

#### Как сформировать запрос на изготовление квалифицированного сертификата?

Данная инструкция содержит рекомендации по формированию запроса на изготовление квалифицированного сертификата в формате PKCS#10 (и генерации ключа ЭП), на примере использования СКЗИ «КриптоПро CSP» и ПО «КриптоАРМ ГОСТ», а также АПК «Сигнатура-клиент» версия 6 (СКАД «Сигнатура»)

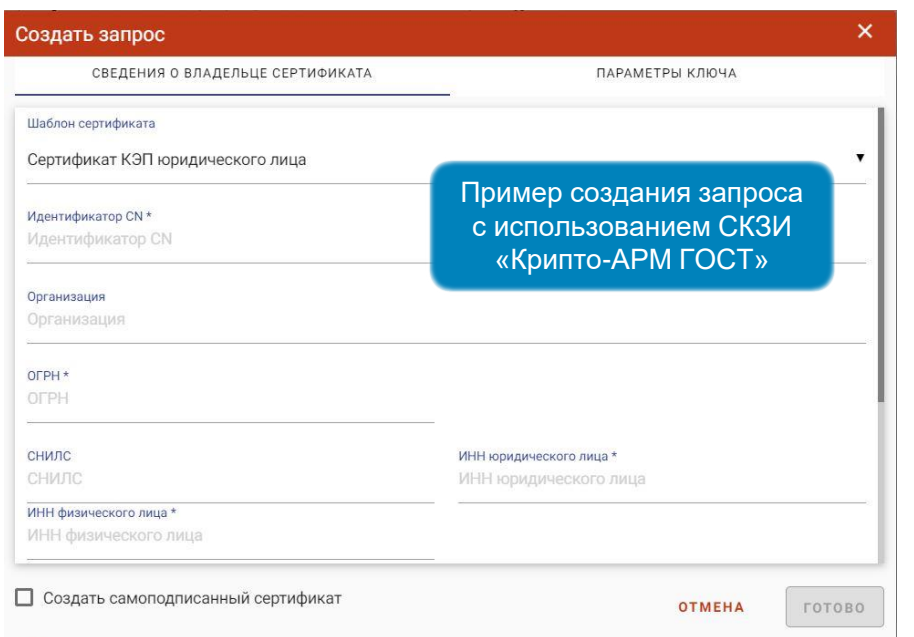

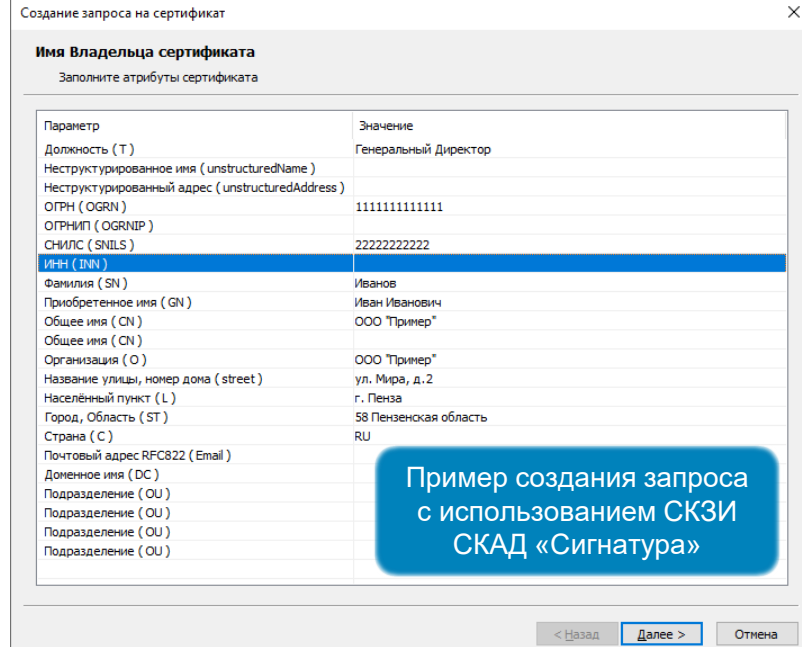

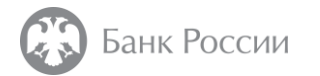

### ИНСТРУКЦИЯ ПО ФОРМИРОВАНИЮ ЗАПРОСА НА ИЗГОТОВЛЕНИЕ КВАЛИФИЦИРОВАННОГО СЕРТИФИКАТА С ИСПОЛЬЗОВАНИЕМ СКЗИ «КРИПТОПРО CSP» И ПО «КРИПТОАРМ ГОСТ»

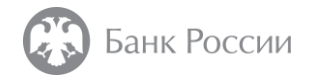

В ПО «КриптоАРМ ГОСТ» во вкладке «Создать» необходимо выбрать пункт меню «Сертификаты»

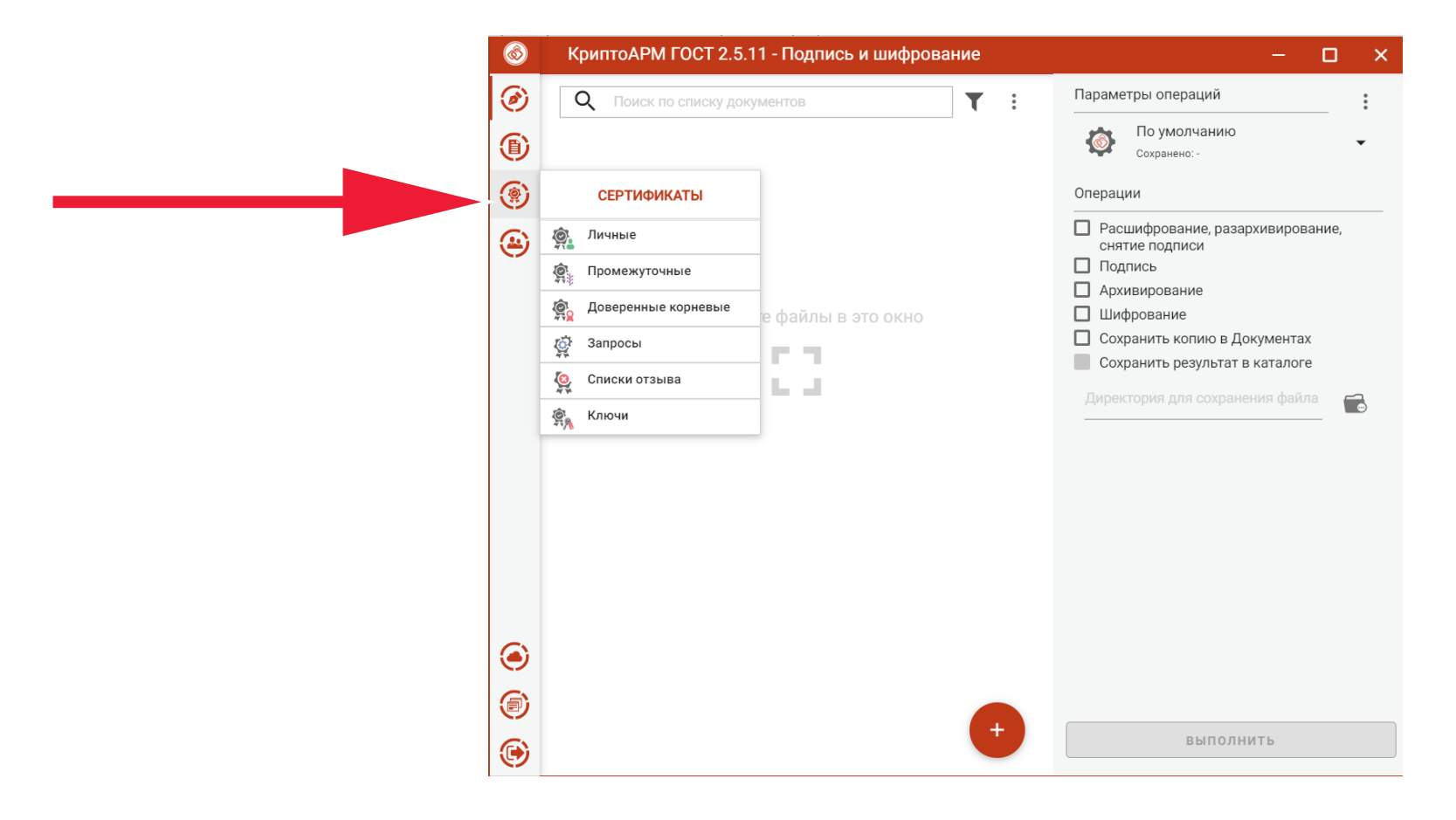

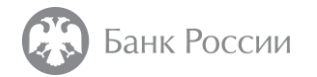

Далее следует нажать значок «+» в нижней части окна

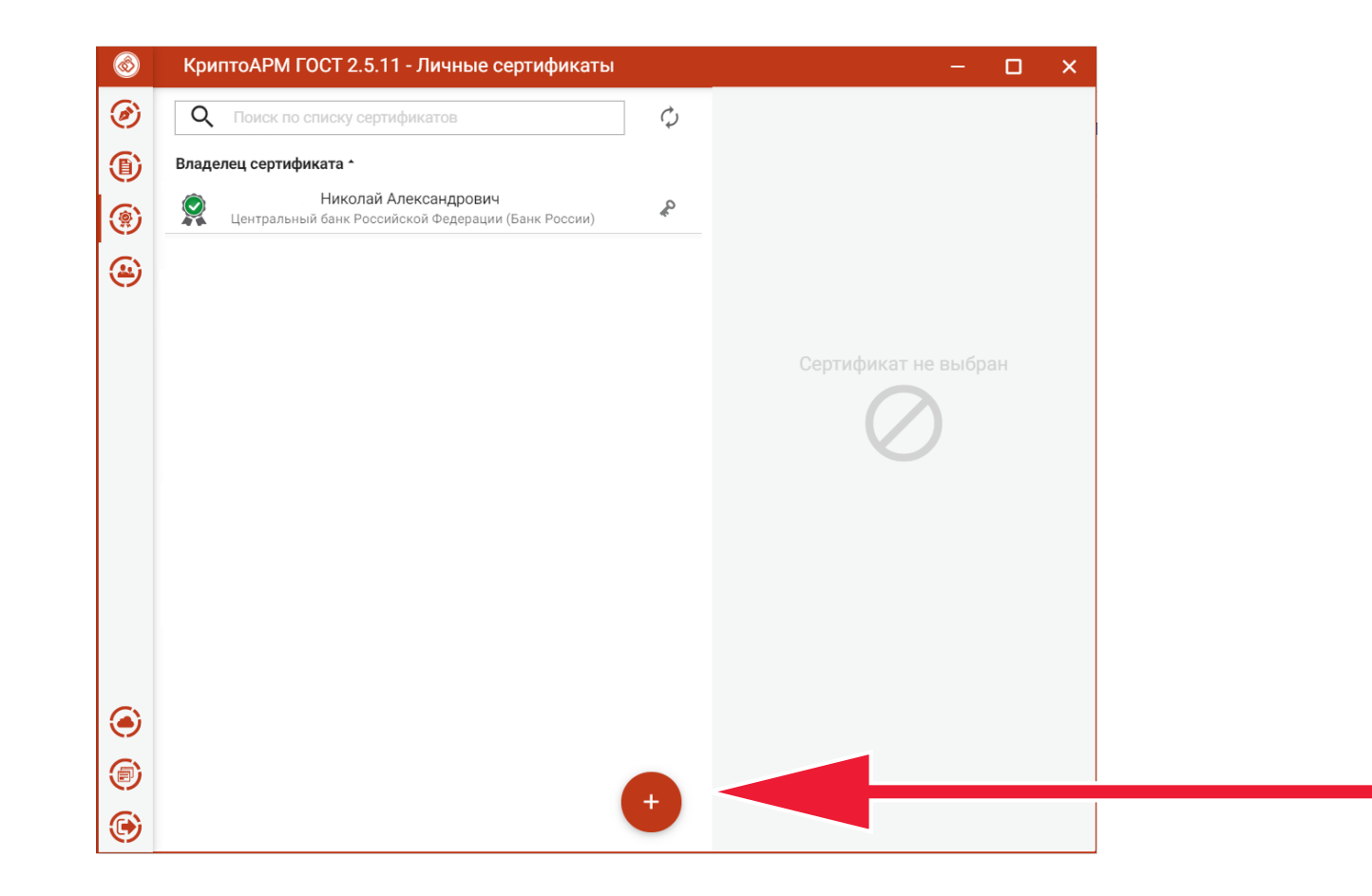

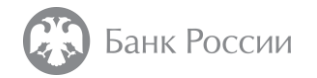

Во всплывающем меню «Импортировать» следует выбрать пункт «Создать запрос»

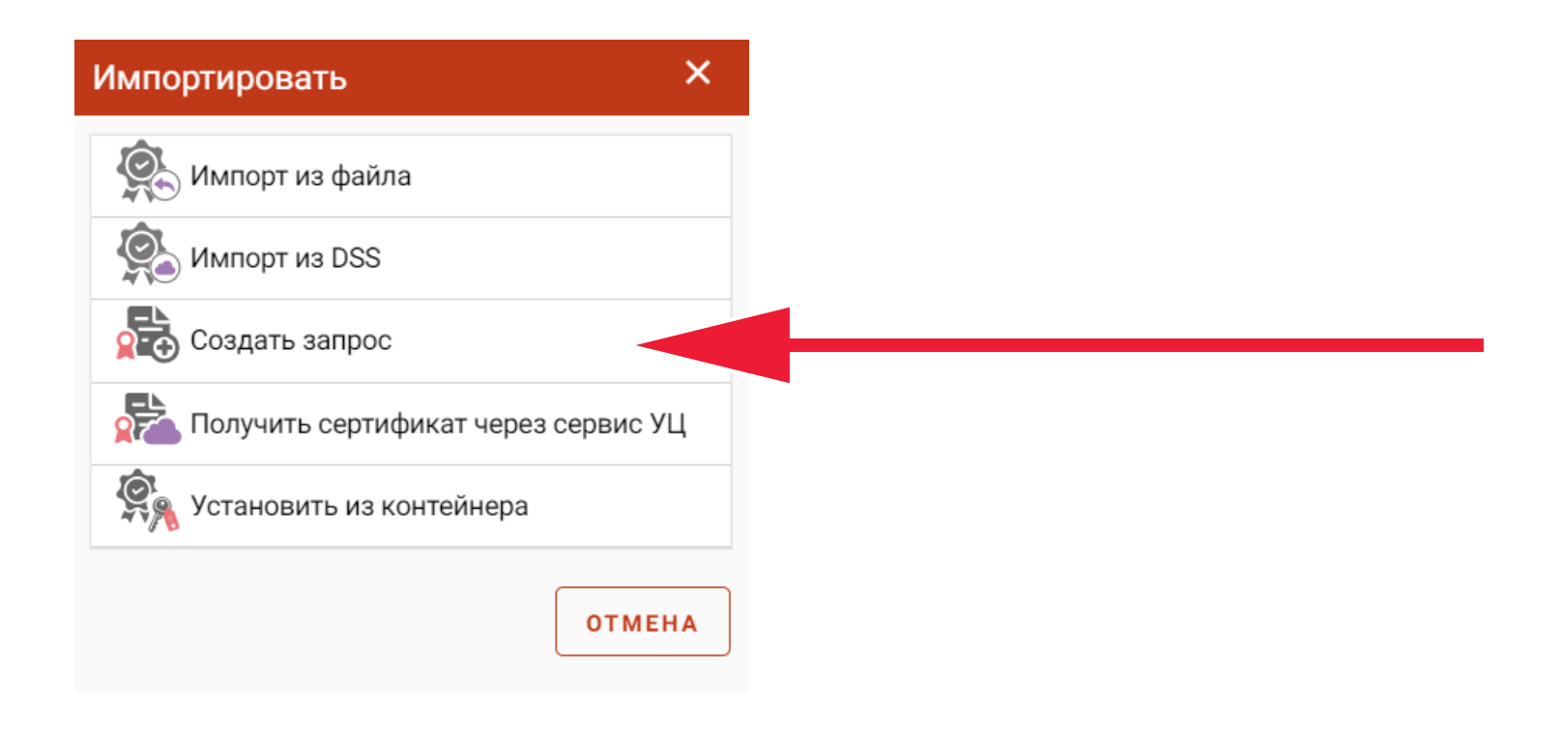

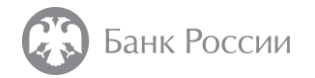

Далее необходимо выбрать шаблон сертификата из списка и убедиться, что в подменю «Параметры ключа» установлены все необходимые флаги (см. следующую страницу)

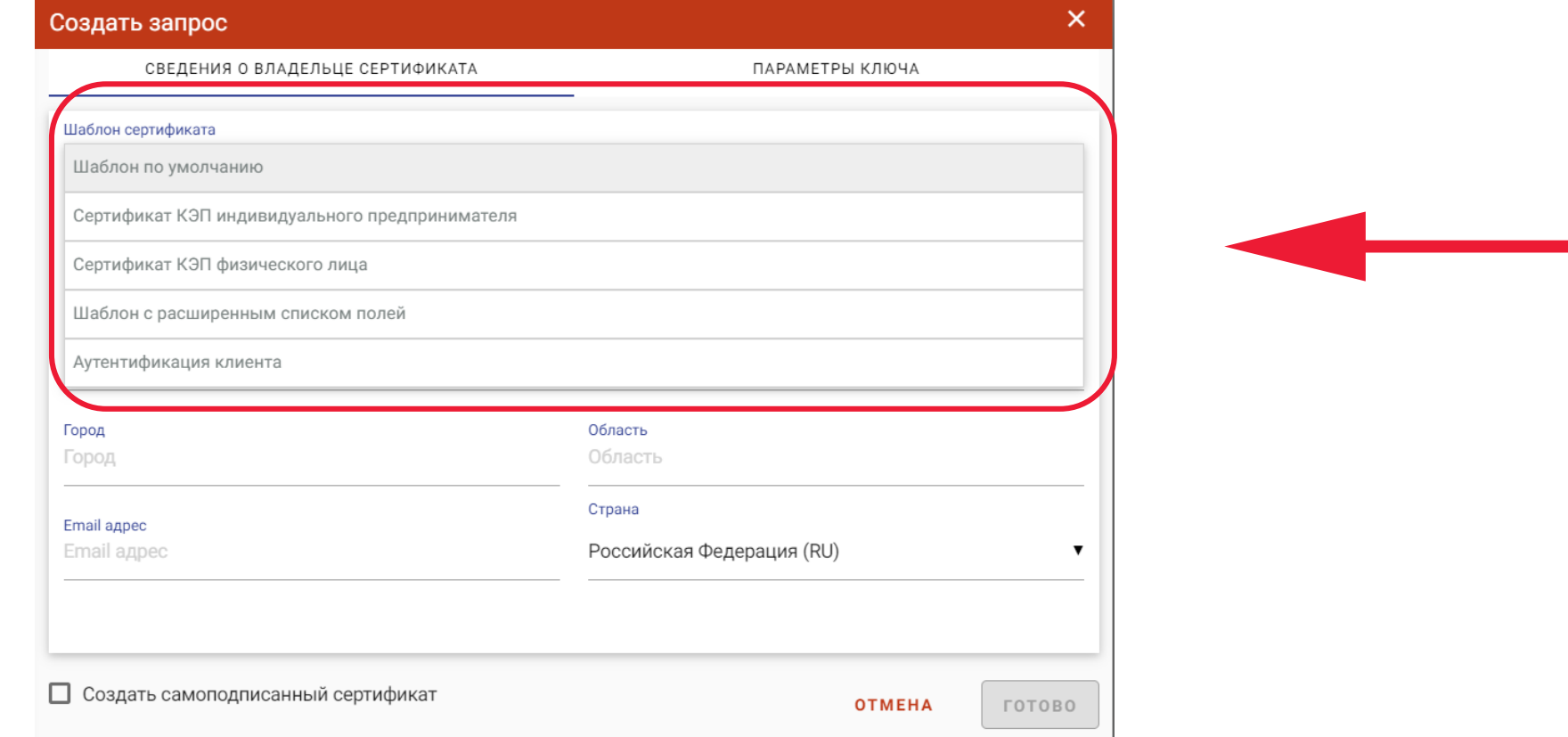

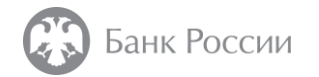

Ключи ЭП, сформированные с использованием алгоритма «ГОСТ Р 34.10-2012 512 бит», могут не поддерживаться различными информационными системами, что может привести к невозможности работы с данными информационными системами. В связи с этим, в качестве алгоритма ключа ЭП рекомендуется выбрать «ГОСТ Р 34.10- 2012 256 бит», который обеспечивает достаточный уровень защиты информации.

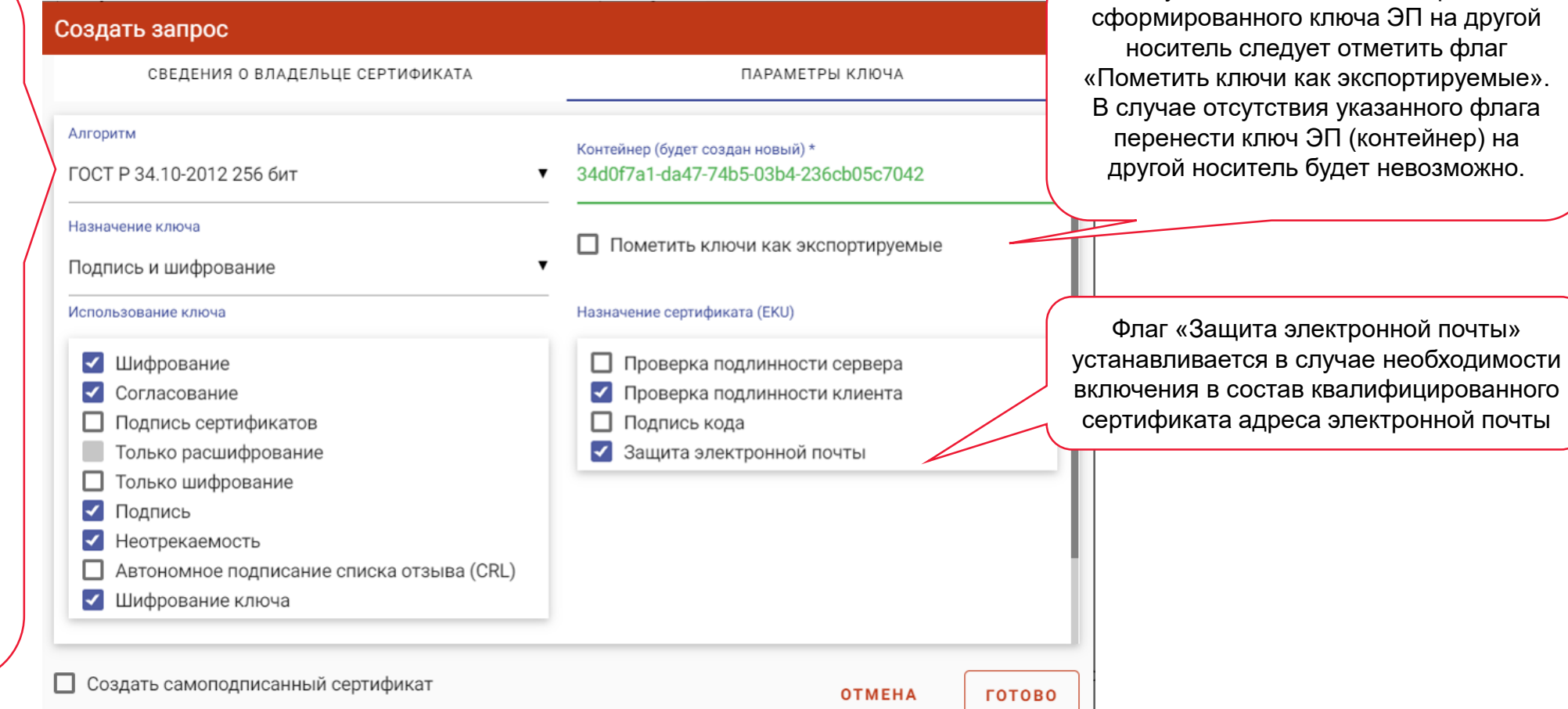

В случае необходимости переноса

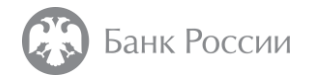

Далее следует заполнить поля запроса и нажать кнопку «Готово» Рекомендации по заполнению полей приведены в конце настоящей инструкции

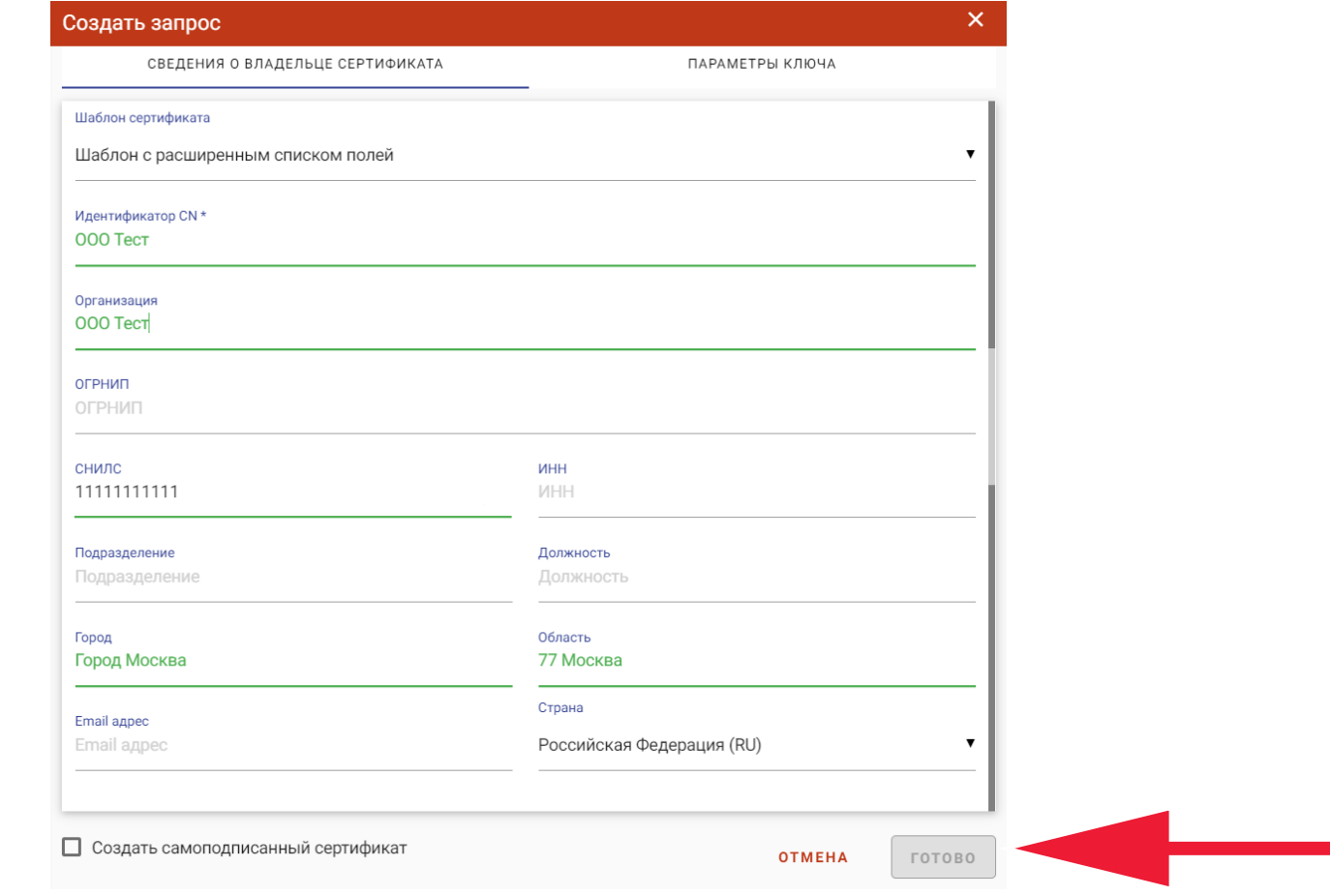

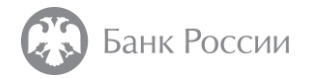

В появившимся окне следует выбрать тип ключевого носителя для записи ключа электронной подписи

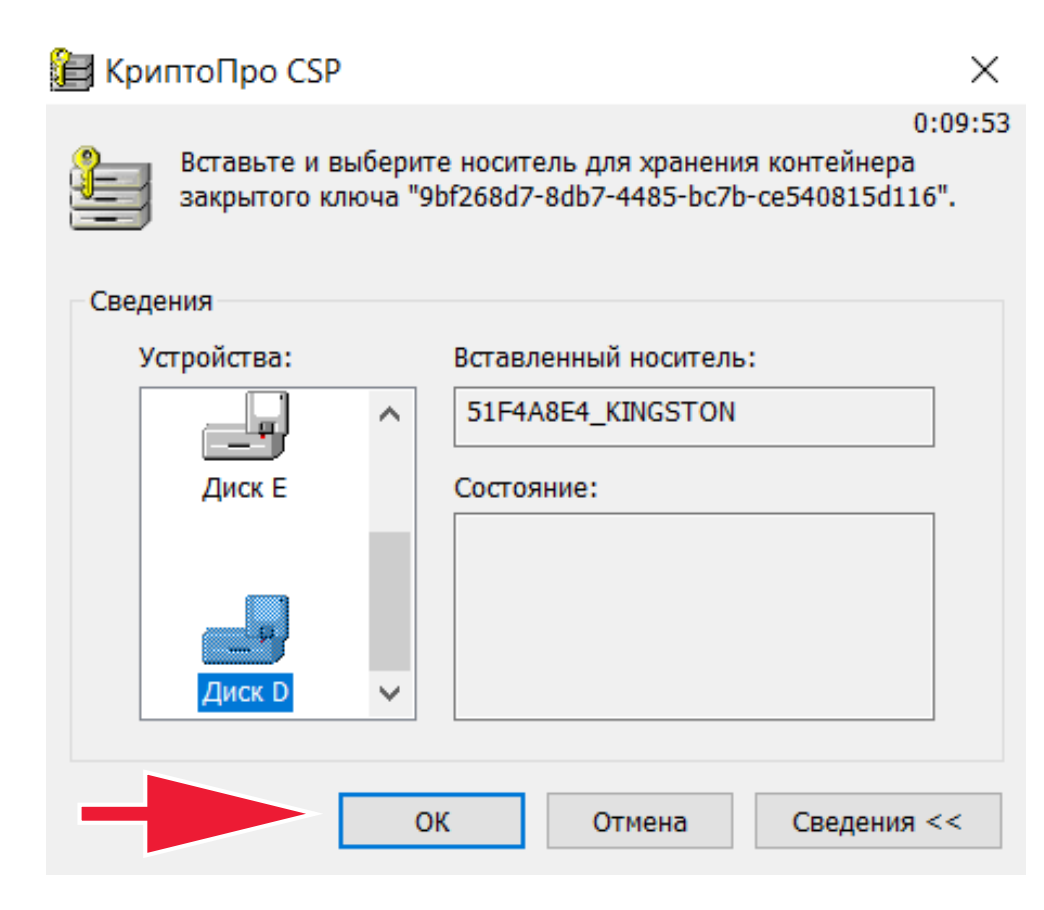

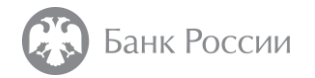

Далее, в случае необходимости, следует произвести генерацию случайной последовательности чисел, посредством перемещения указателя мыши и произвольного нажатия клавиш на клавиатуре. По окончании генерации, автоматически появится следующее окно

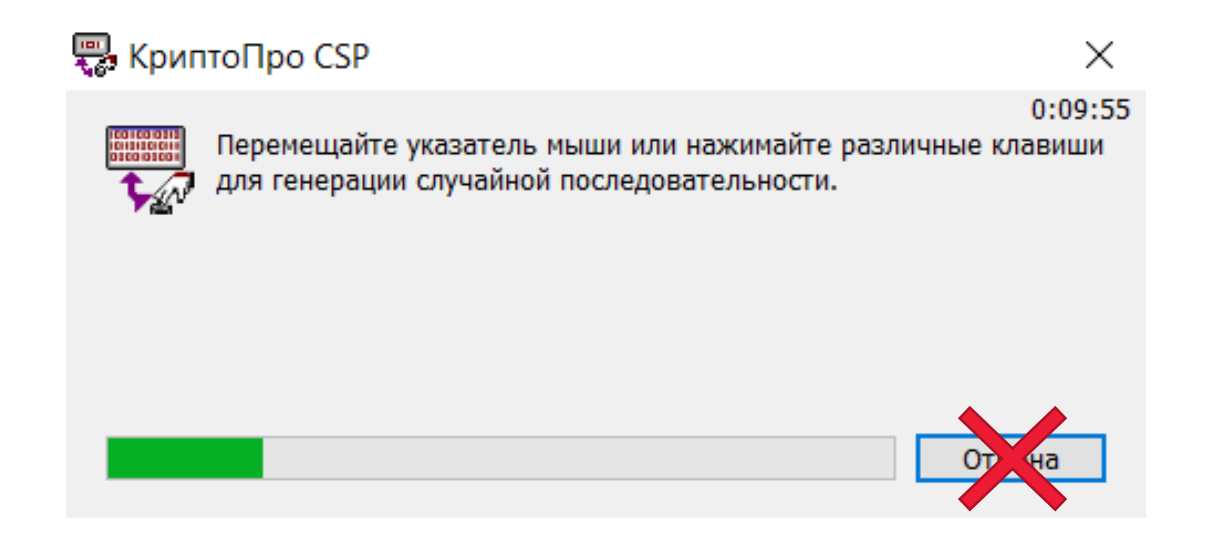

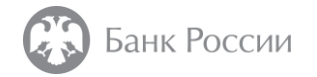

После этого необходимо задать пароль для контейнера с ключевым носителем

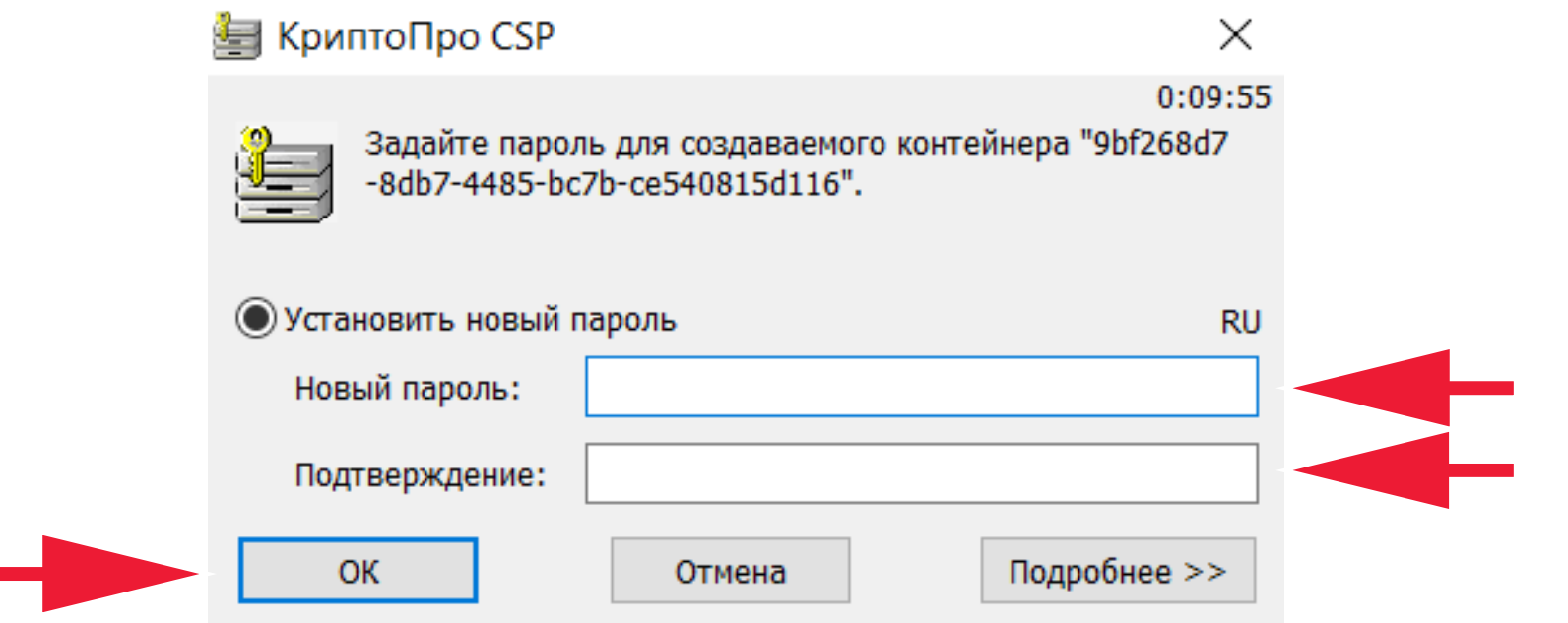

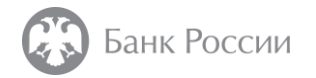

По окончании указанных действий на экран выводится информационное сообщение об успешном формировании запроса на сертификат

Запрос на сертификат успешно создан

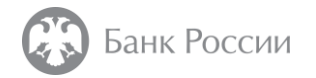

В меню «Сертификаты» следует перейти в пункт «Запросы»

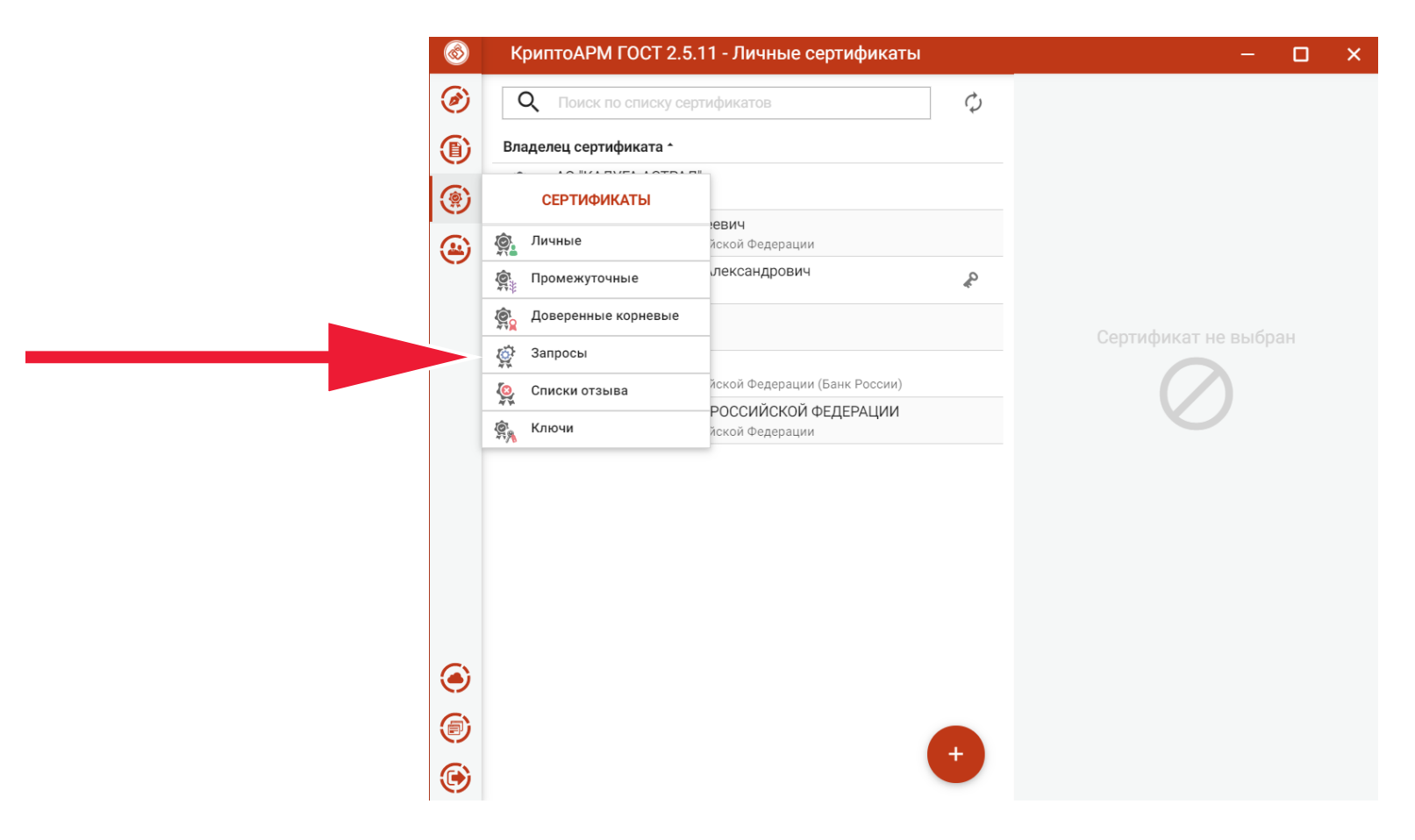

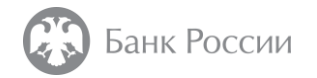

Выбрать сформированный запрос

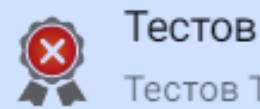

Тестов Тест Тестович Тестов Тест Тестович

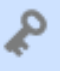

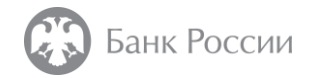

В появившемся меню следует выбирать пункт «Перейти в каталог»

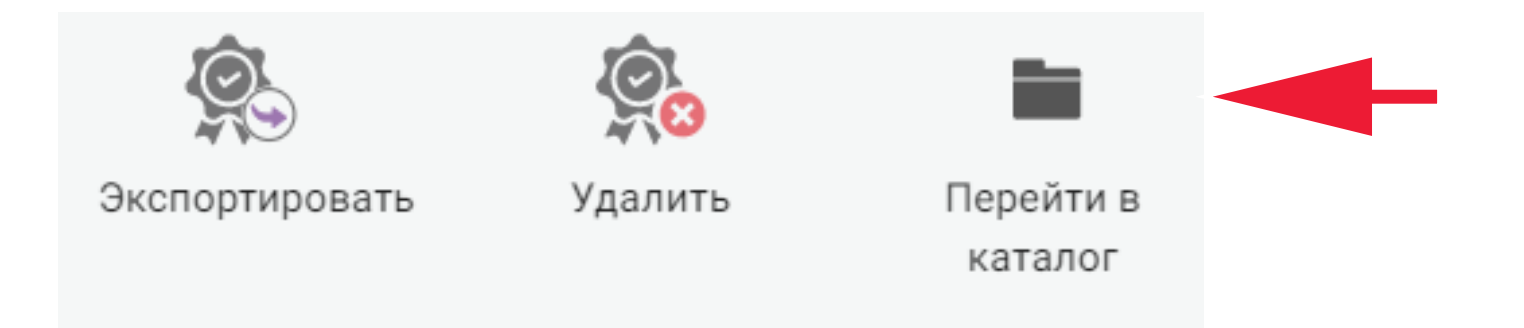

В открывшемся каталоге будет размещаться сформированный файл с PKCS#10 запросом на сертификат.

На этом генерация ключа ЭП и формирование запроса на сертификат в формате PKCS#10 завершены

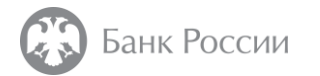

### ИНСТРУКЦИЯ ПО ФОРМИРОВАНИЮ ЗАПРОСА НА ИЗГОТОВЛЕНИЕ КВАЛИФИЦИРОВАННОГО СЕРТИФИКАТА С ИСПОЛЬЗОВАНИЕМ АПК «СИГНАТУРА-КЛИЕНТ» ВЕРСИЯ 6 (СКАД «СИГНАТУРА»)

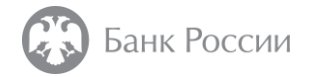

В программе «Справочник сертификатов», входящей с состав АПК «Сигнатура-клиент» версии 6, для формирования запроса на сертификат в формате PKCS#10 необходимо выгрузить (отключить) профиль, нажав на кнопку «Стоп», далее выбрать «Справочник сертификатов» - «Сформировать запрос на получение сертификата»

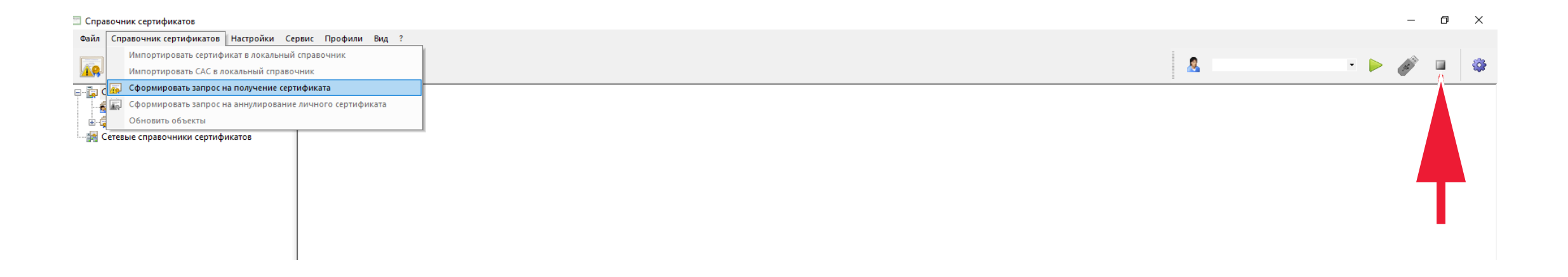

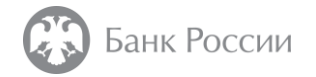

В окне запроса файла с шаблоном для формирования запроса на сертификат следует указать «Нет», в случае отсутствия такого файла

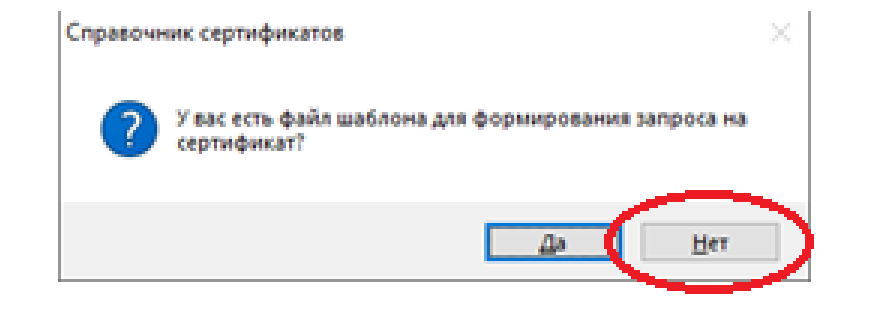

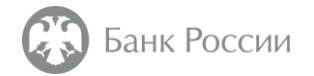

В окне «Имя владельца сертификата» необходимо заполнить поля атрибутов сертификатов. Рекомендации по заполнению полей приведены в конце настоящей инструкции

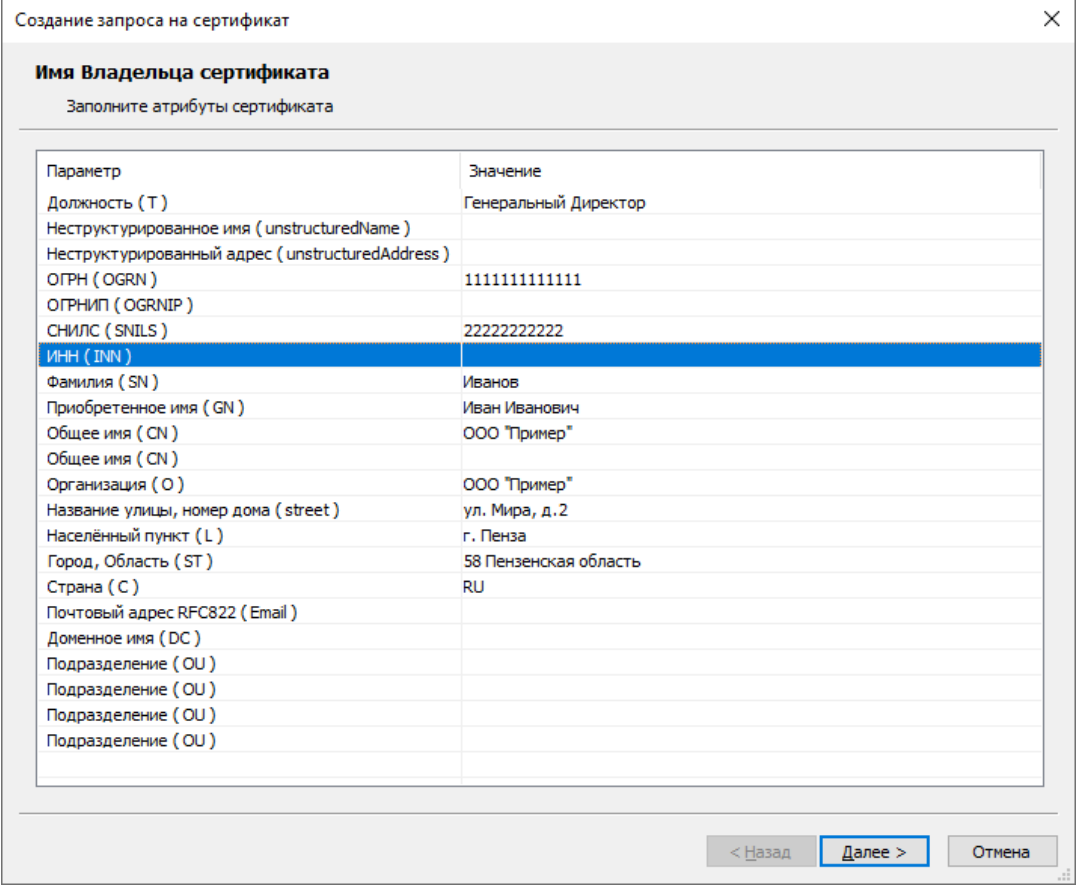

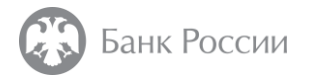

Ключи ЭП, сформированные с использованием алгоритма «ГОСТ Р 34.10-2012 512 бит», могут не поддерживаться различными информационными системами, что может привести к невозможности работы с данными информационными системами. В связи с этим, в качестве алгоритма ключа ЭП рекомендуется не устанавливать параметр «Формировать ключ по ГОСТ Р 34.10-2012 (512 бит)», так как алгоритм ГОСТ Р 34.10-2012 (256 бит) обеспечивает достаточный уровень защиты информации.

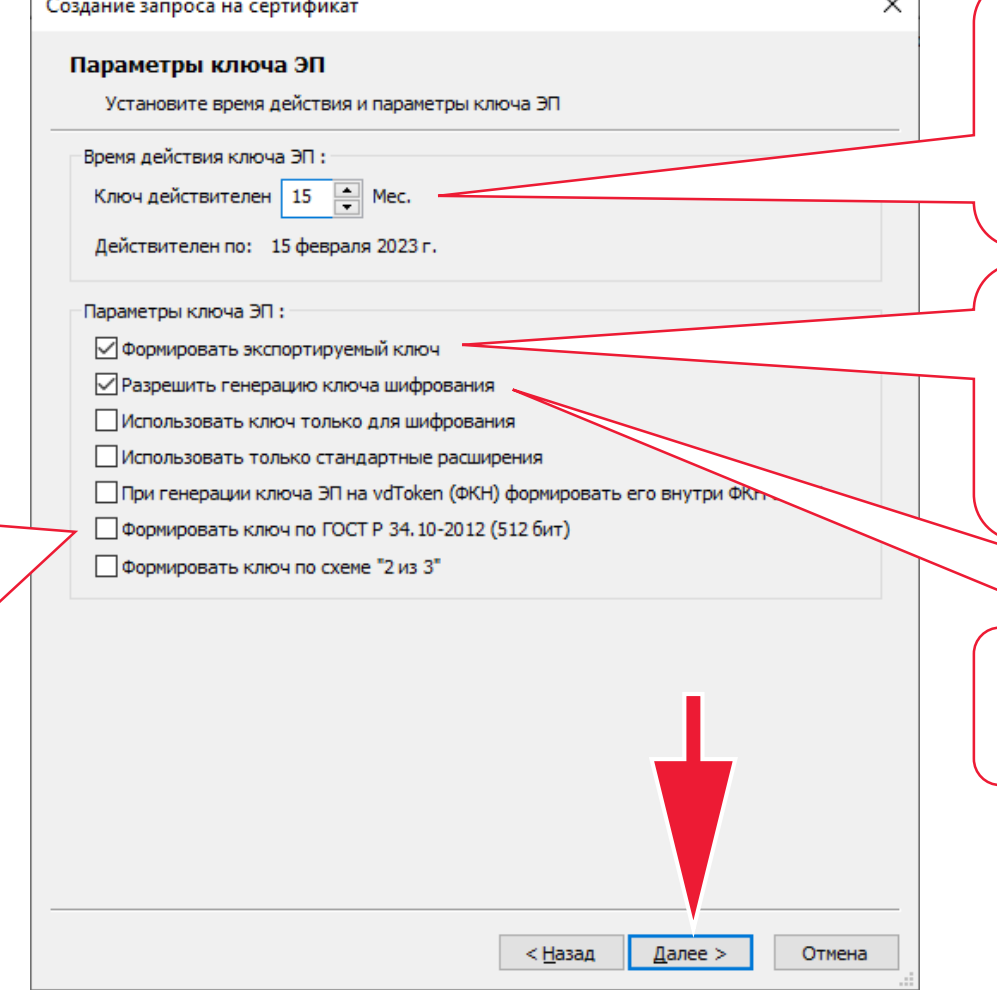

Время действия ключа ЭП устанавливается в соответствии с эксплуатационной документацией на используемый носитель ключа ЭП. По умолчанию значение устанавливается в 15 месяцев.

 $\sim$ 

Для обеспечения возможности конвертации ключа ЭП в формат «Крипто-ПРО» либо в случае иной необходимости, следует установить флажок в пункте «Формировать экспортируемый ключ»

Необходимо разрешить генерацию ключа шифрования (установить флажок)

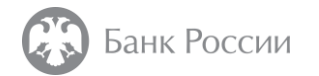

Пункт «Защита электронной почты» отмечается в случае необходимости включения в состав квалифицированного сертификата адреса электронной почты

Необходимо отметить пункт «Проверка подлинности TLS клиента»

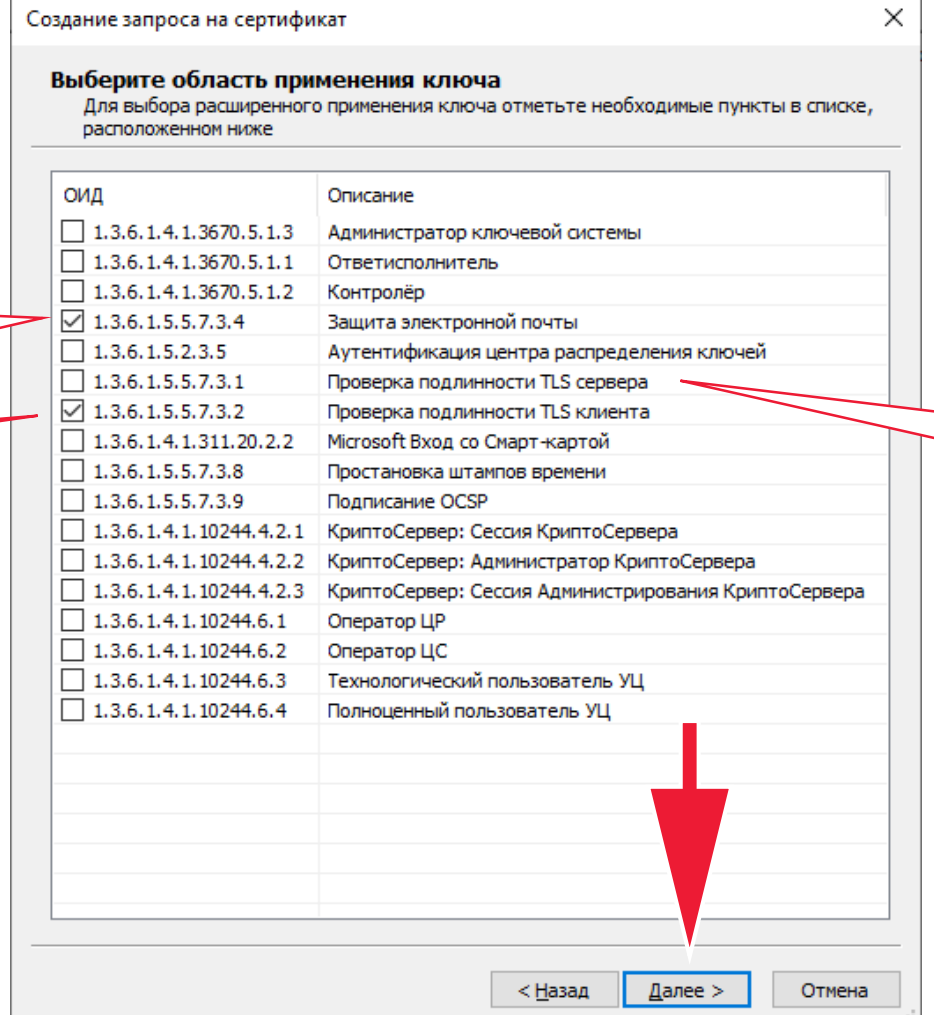

Пункт «Проверка подлинности TLS сервера» отмечается для сертификатов, используемых в автоматизированных системах («обезличенные» сертификаты)

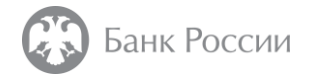

Далее необходимо указать регламент для сертификата, выбрав класс используемого пользователем СКЗИ (в соответствии с эксплуатационной документацией)

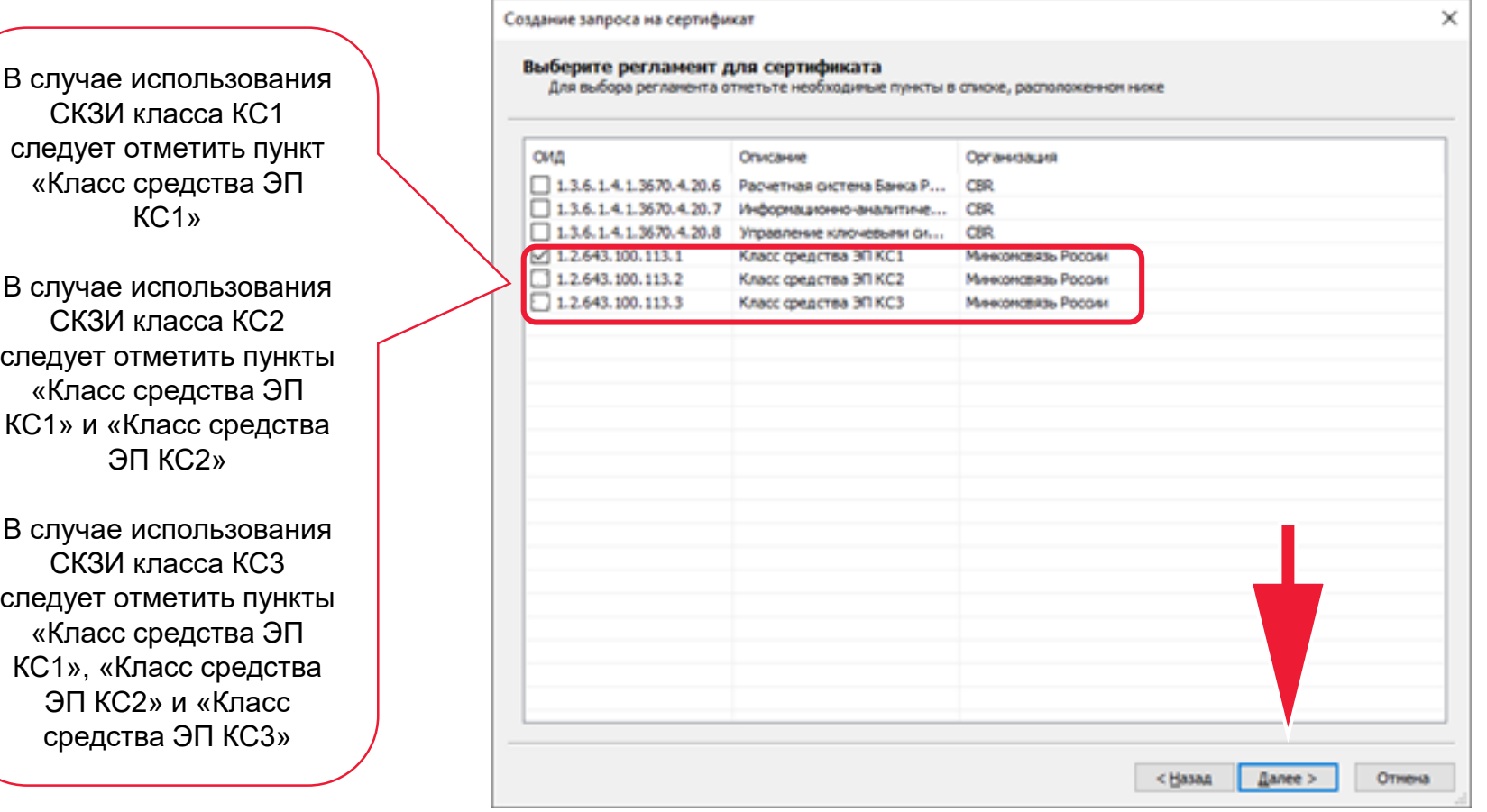

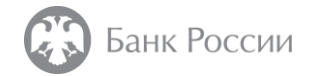

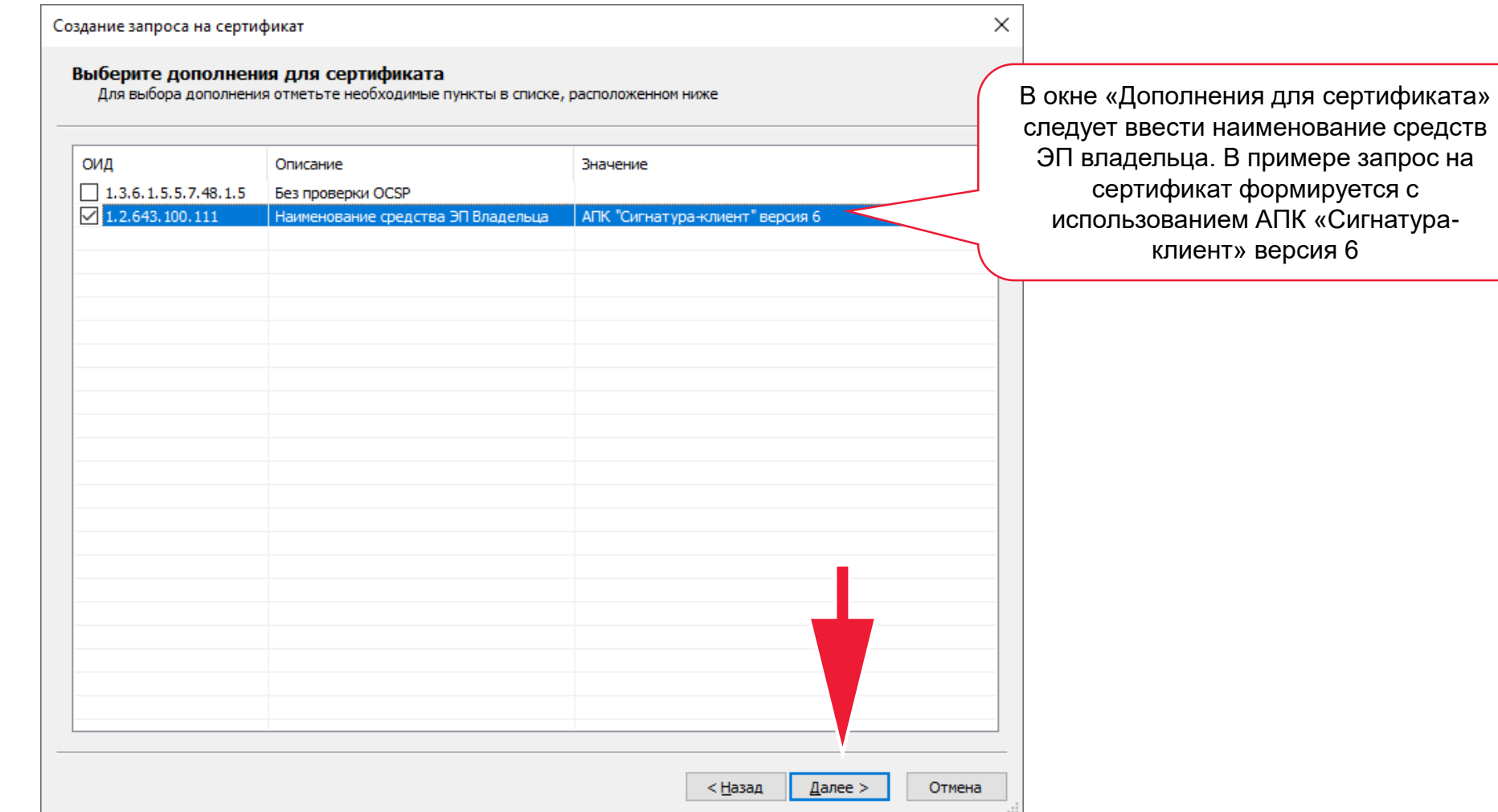

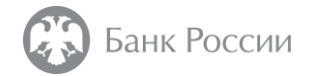

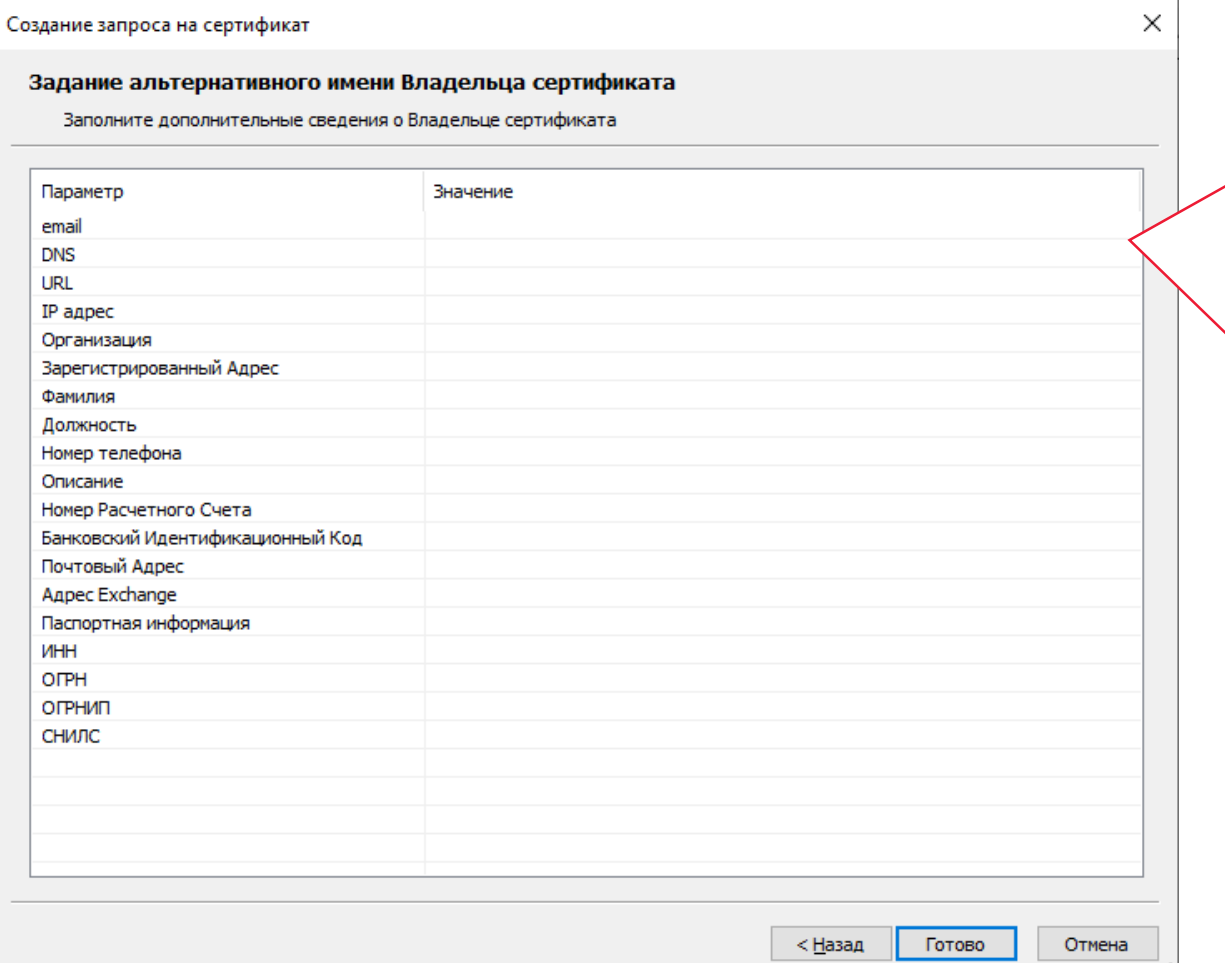

В окне «Задание альтернативного имени Владельца сертификата» можно указать, например, адрес электронной почты владельца квалифицированного сертификата (в случае необходимости его включения в состав квалифицированного сертификата), DNS-имя сервера (в случае, если формируется квалифицированный сертификат, используемый для автоматического создания и (или) автоматической проверки ЭП в информационной системе)

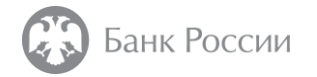

Далее производится запись ключа на ключевой носитель. Необходимо нажать кнопку «ОК»

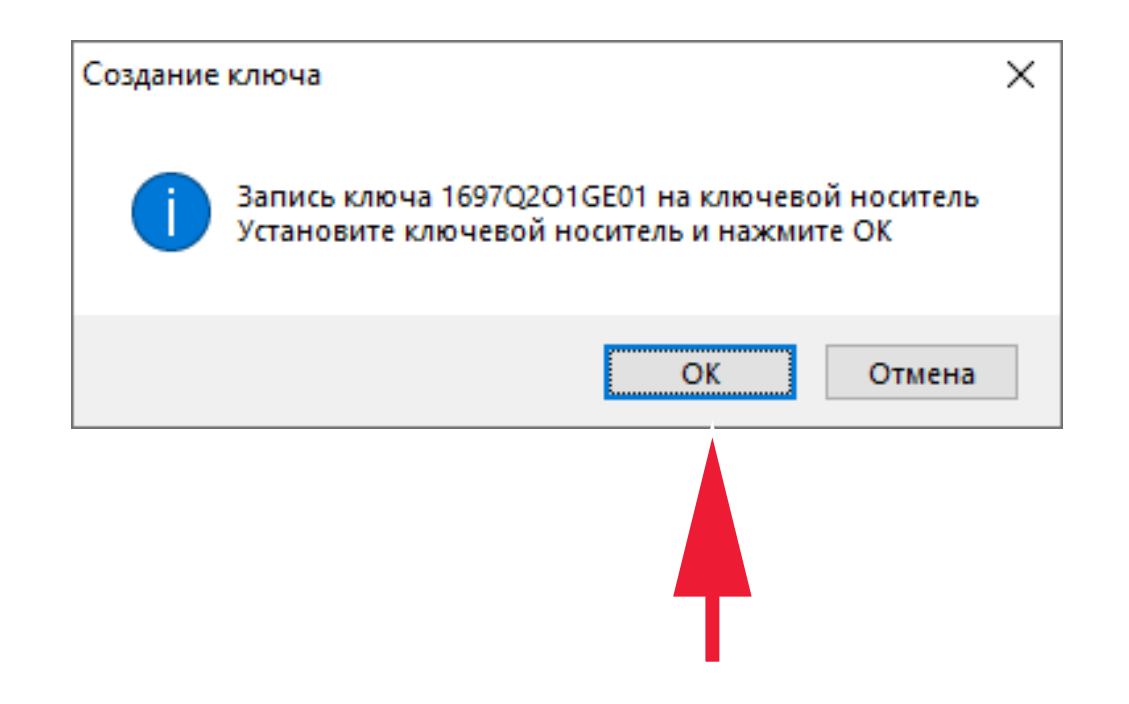

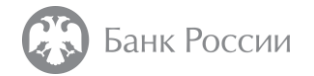

В окне «Выберите считыватель ключа» следует выбрать тип используемого ключевого носителя и нажать кнопку «OК»

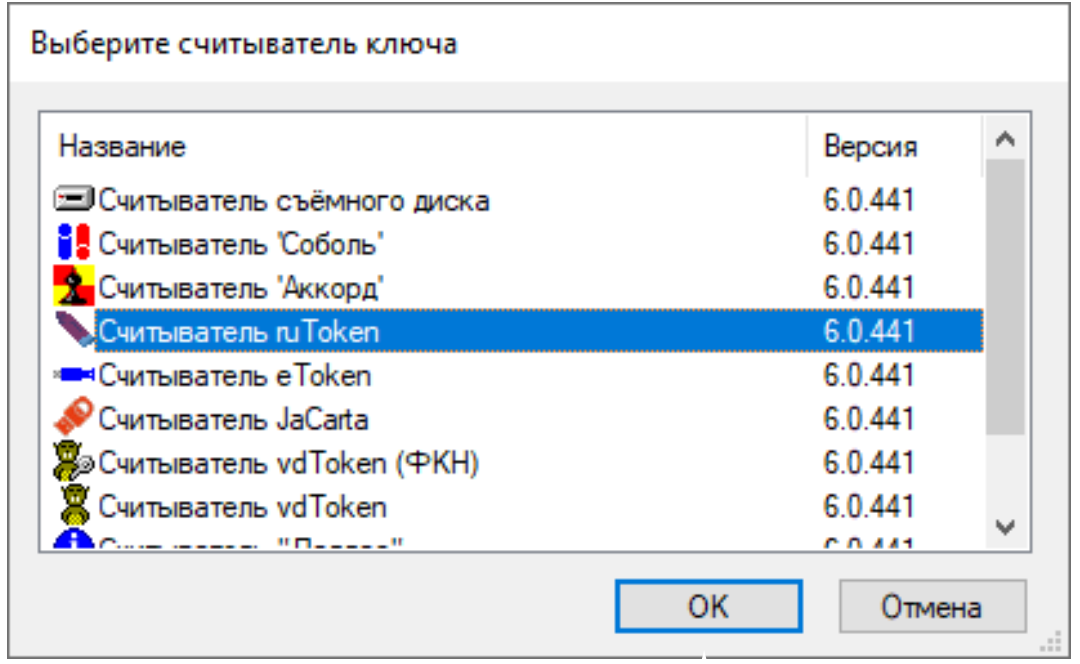

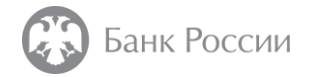

В появившемся окне можно задать пароль на ключевой носитель

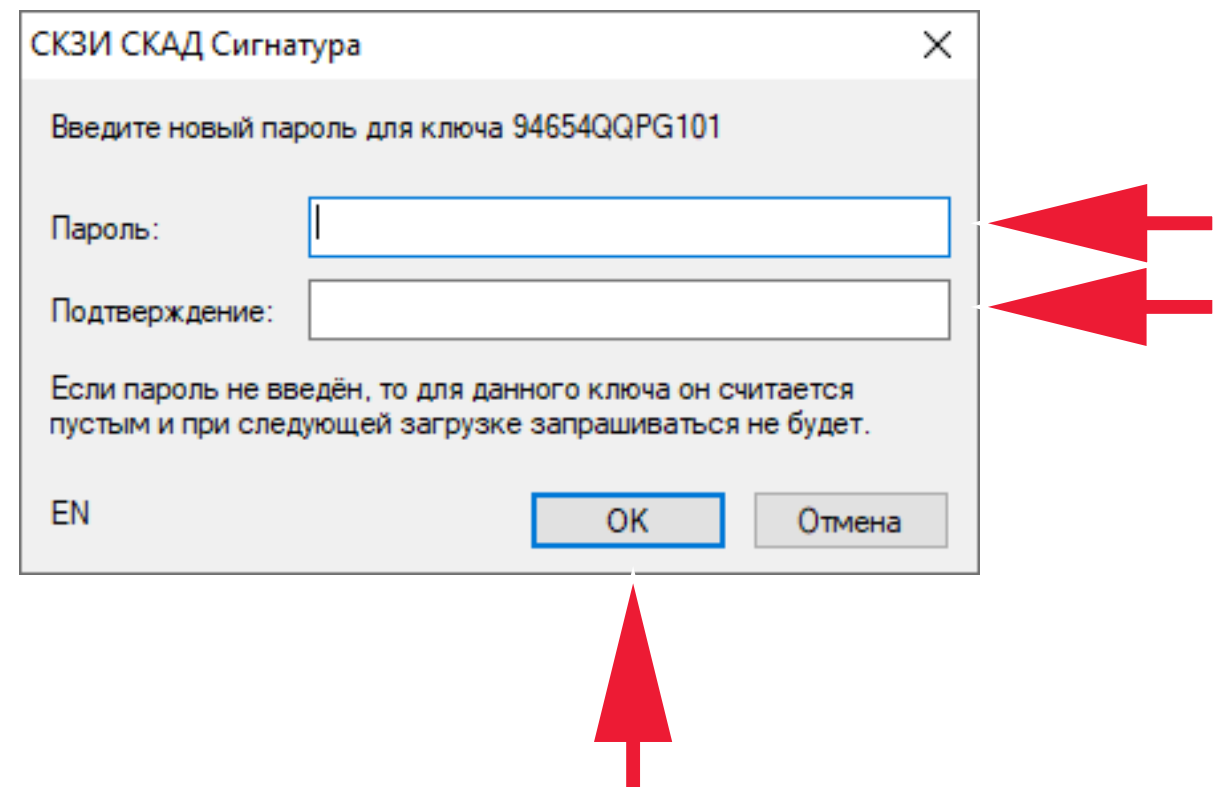

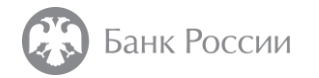

Далее необходимо сохранить сформированный PKCS#10 запрос на сертификат, нажав кнопку «Oк»

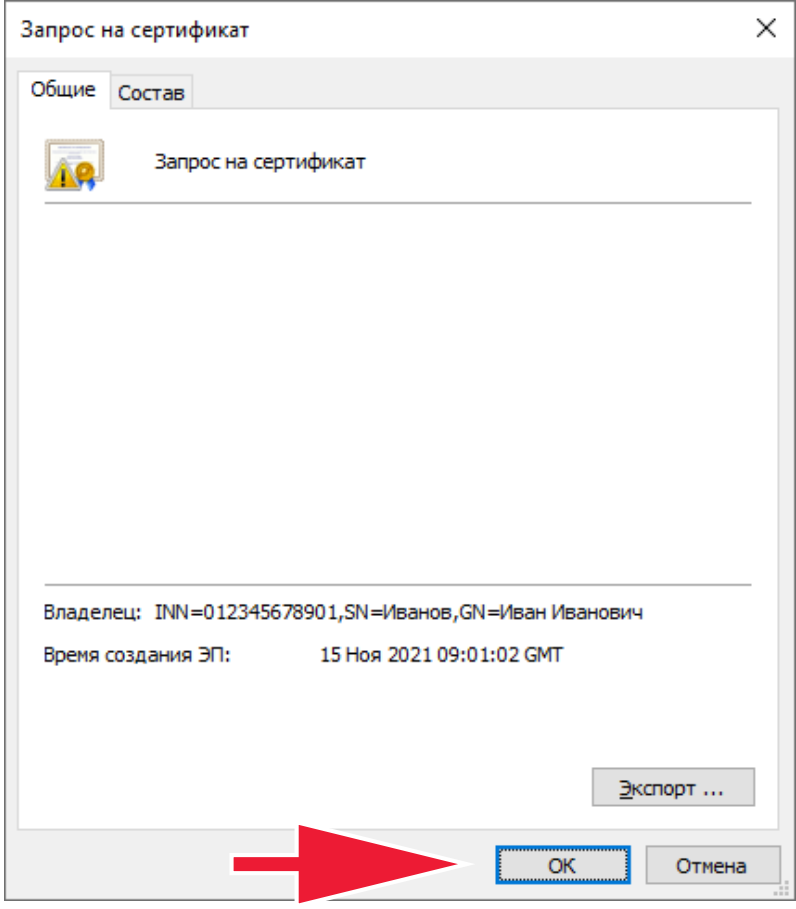

На этом генерация ключа ЭП и формирование запроса на сертификат в формате PKCS#10 завершены.

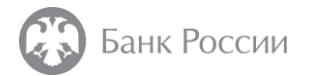

### РЕКОМЕНДАЦИИ ПО ЗАПОЛНЕНИЮ ПОЛЕЙ ЗАПРОСА В ФОРМАТЕ PKCS#10

#### I. Заполнение полей запроса в формате PKCS#10 для заявителя, действующего о имени юридического лица без доверенности

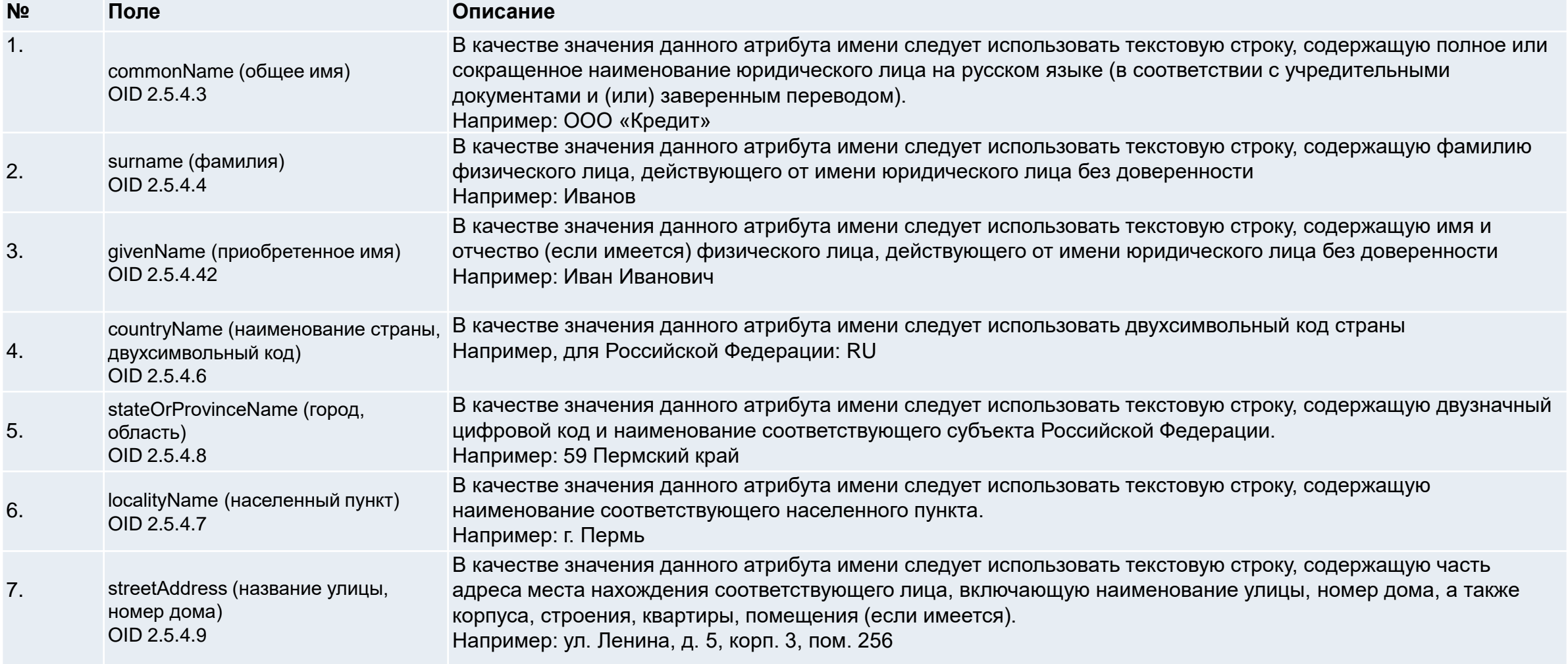

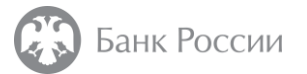

#### I. Заполнение полей запроса в формате PKCS#10 для заявителя, действующего о имени юридического лица без доверенности

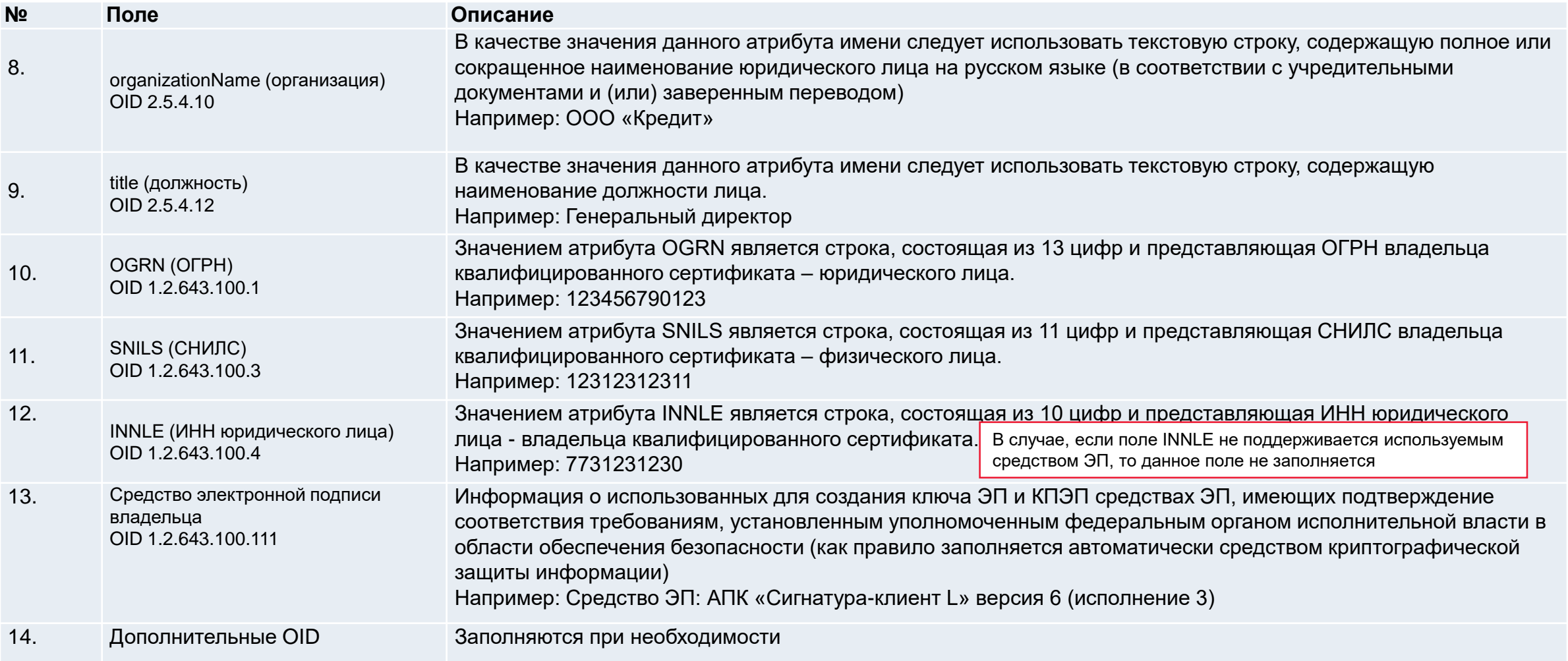

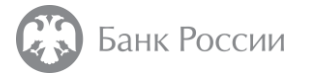

### II. Заполнение полей запроса в формате PKCS#10 индивидуального предпринимателя

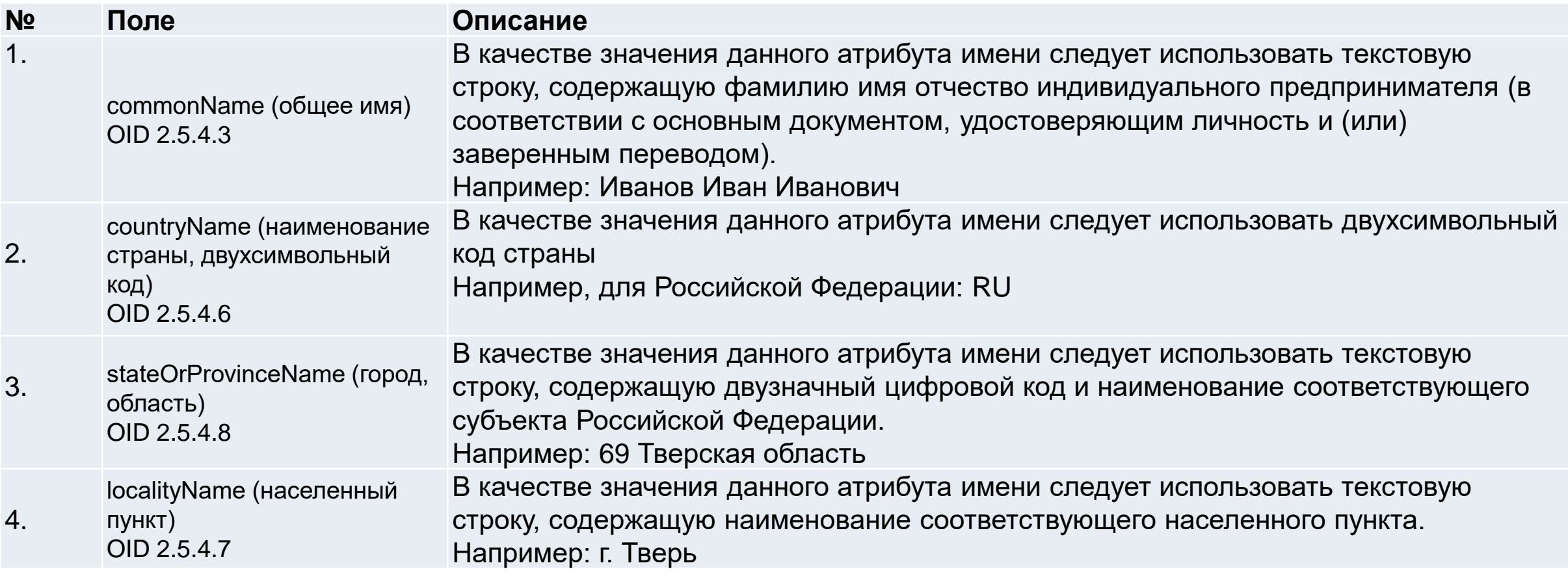

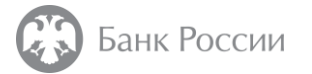

#### II. Заполнение полей запроса в формате PKCS#10 индивидуального предпринимателя

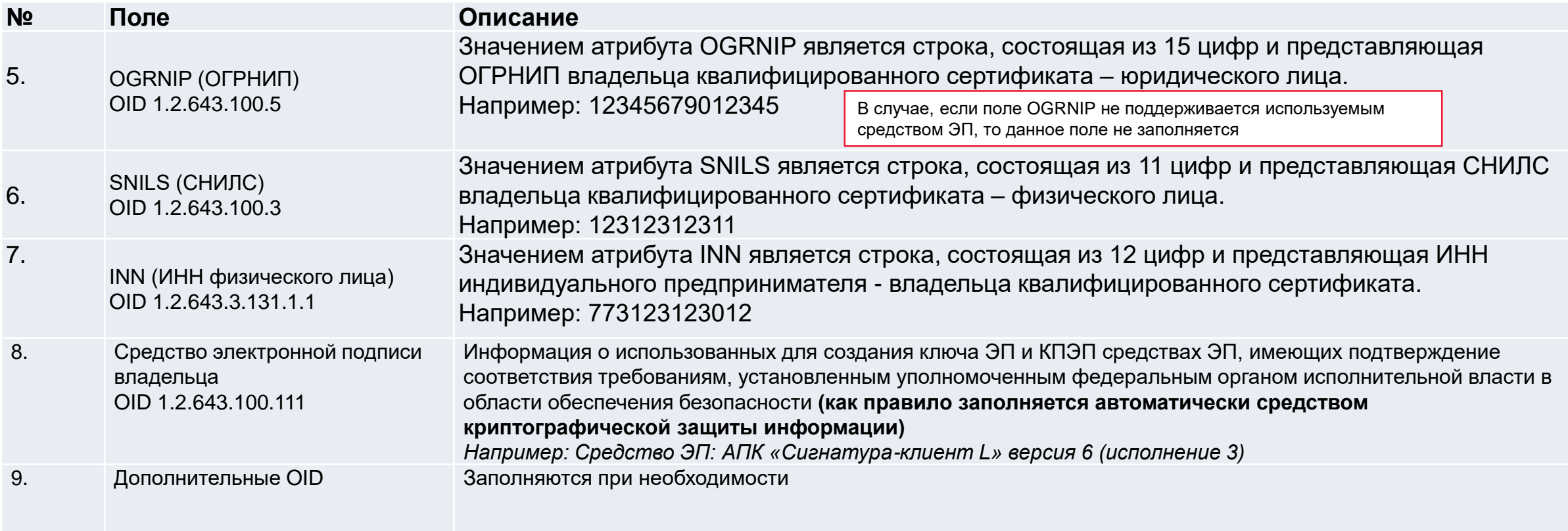

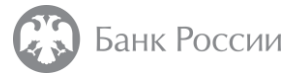

#### III. Заполнение полей запроса в формате PKCS#10 для получения сертификата для автоматизированных систем

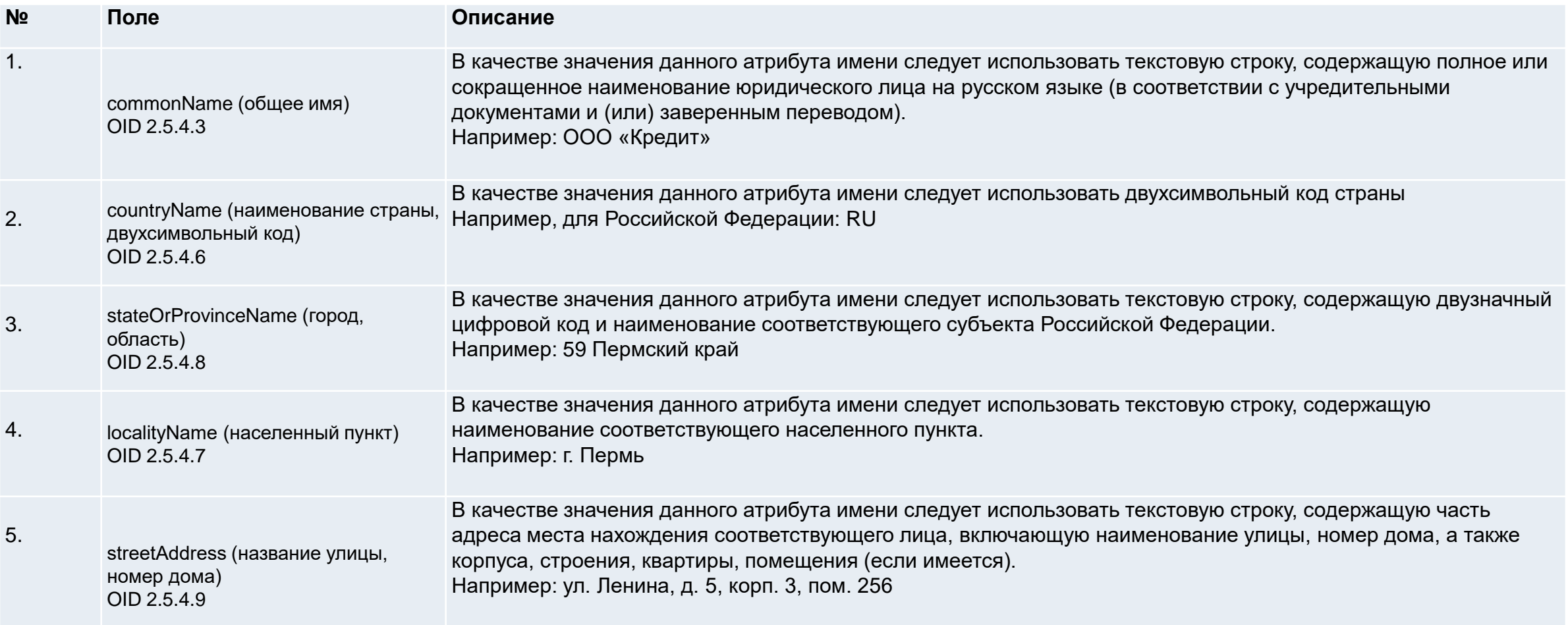

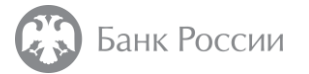

### III. Заполнение полей запроса в формате PKCS#10 для получения сертификата для автоматизированных систем

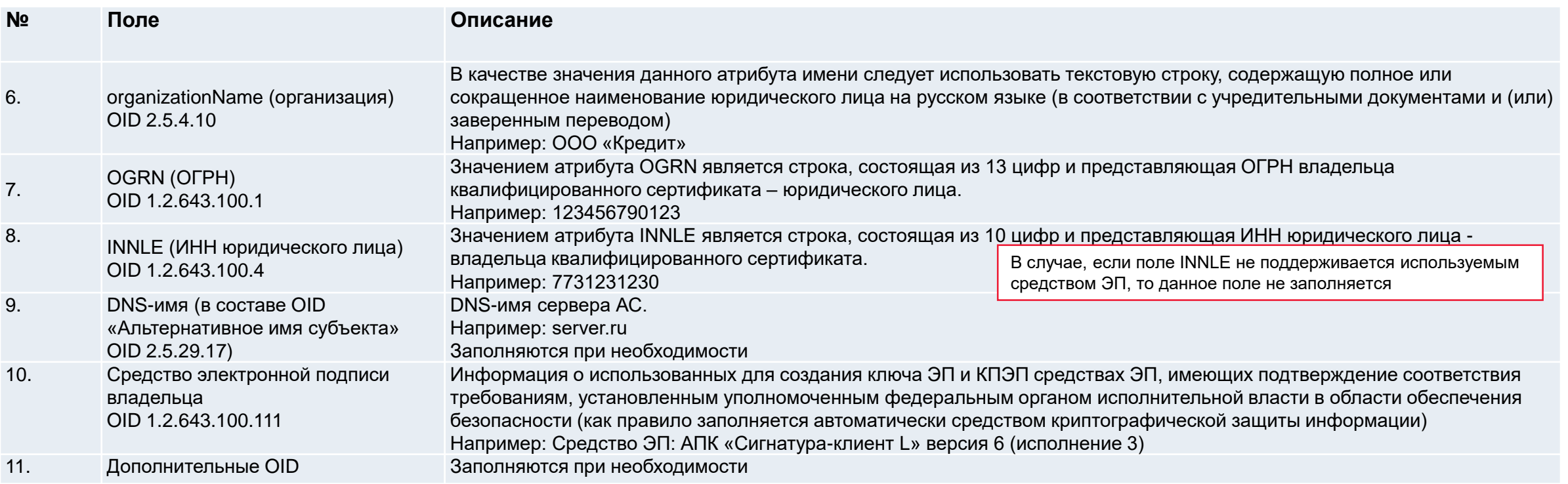

Банк России

ИНСТРУКЦИЯ ПО ФОРМИРОВАНИЮ ПРИСОЕДИНЕННОЙ И ОТСОЕДИНЕННОЙ ЭЛЕКТРОННОЙ ПОДПИСИ

**Пошаговая инструкция**  (только для подачи заявки с использованием личного кабинета на портале УЦ Банка России)

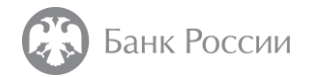

### Важная информация

В данной инструкции описаны действия, предназначенные только для подачи заявки с использованием личного кабинета на портале удостоверяющего центра Банка России.

Если Вы планируете получить квалицированный сертификат ключа проверки электронной подписи в удостоверяющем центре Банка России при личном присутствии, то выполнять действия из данной инструкции не требуется.

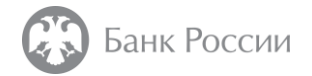

#### Как подписать документ электронной подписью?

Данная инструкция содержит рекомендации по формированию присоединенной и отсоединенной электронной подписи, на примере использования СКЗИ «КриптоПро CSP» и ПО «КриптоАРМ ГОСТ», а также АПК «Сигнатура-клиент» версия 6 (СКАД «Сигнатура»)

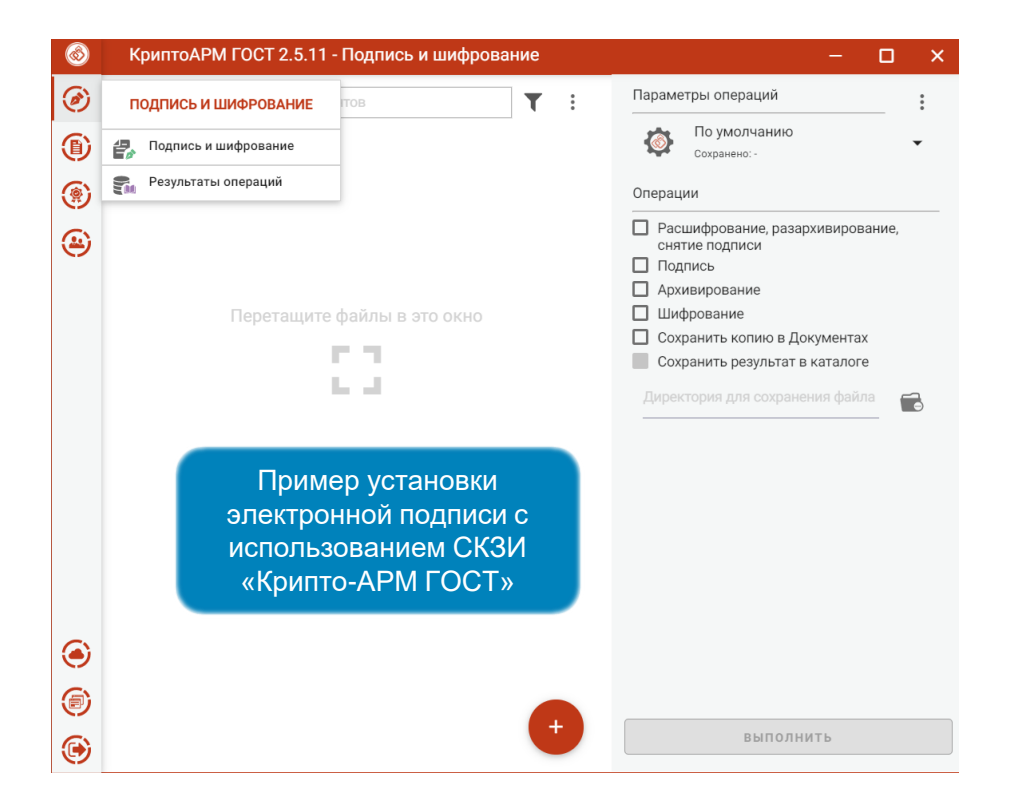

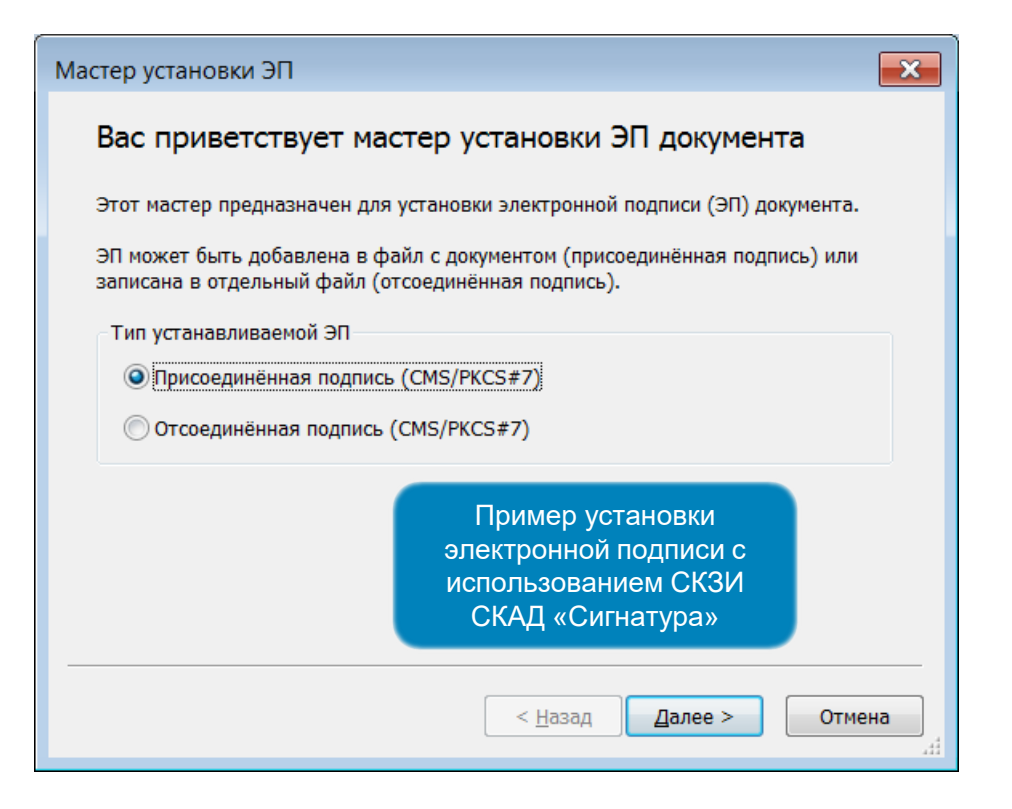

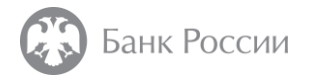

### ИНСТРУКЦИЯ ПО ФОРМИРОВАНИЮ ПРИСОЕДИНЕННОЙ И ОТСОЕДИНЕННОЙ ЭЛЕКТРОННОЙ ПОДПИСИ С ИСПОЛЬЗОВАНИЕМ СКЗИ «КРИПТОПРО CSP» И ПО «КРИПТОАРМ ГОСТ»

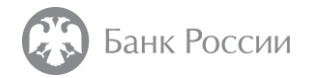

В случае необходимости подписания с использованием ПО «КриптоАРМ ГОСТ» сформированного файла с PKCS#10 запросом на сертификат, либо иных файлов, следует выбрать пункт меню «Подпись и шифрование»

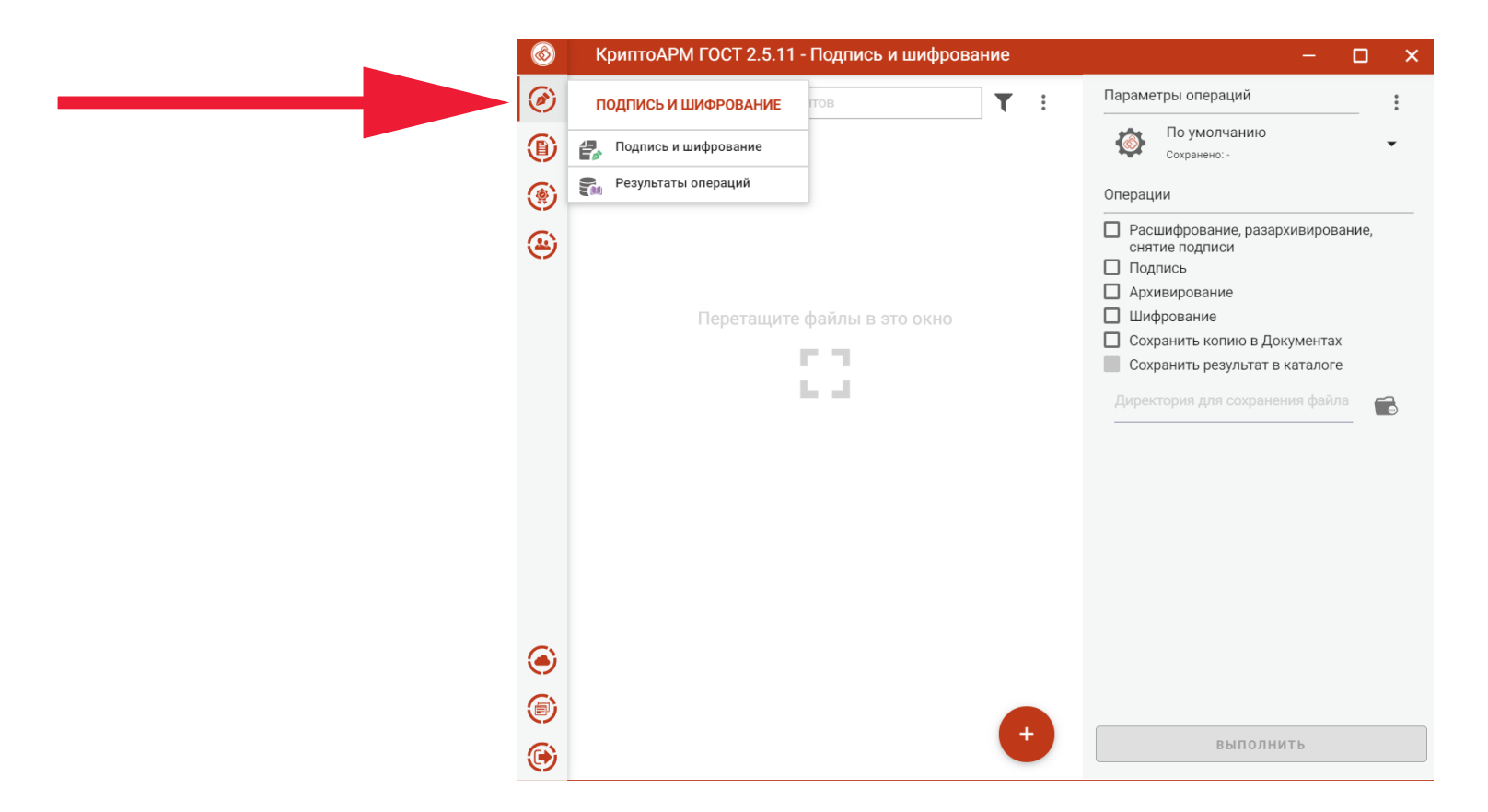

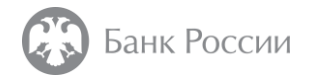

Далее необходимо выбрать значок «+» в нижней части окна и каталог с необходимым файлом, отметить пункт «Подпись» и нажать кнопку «Выбрать»

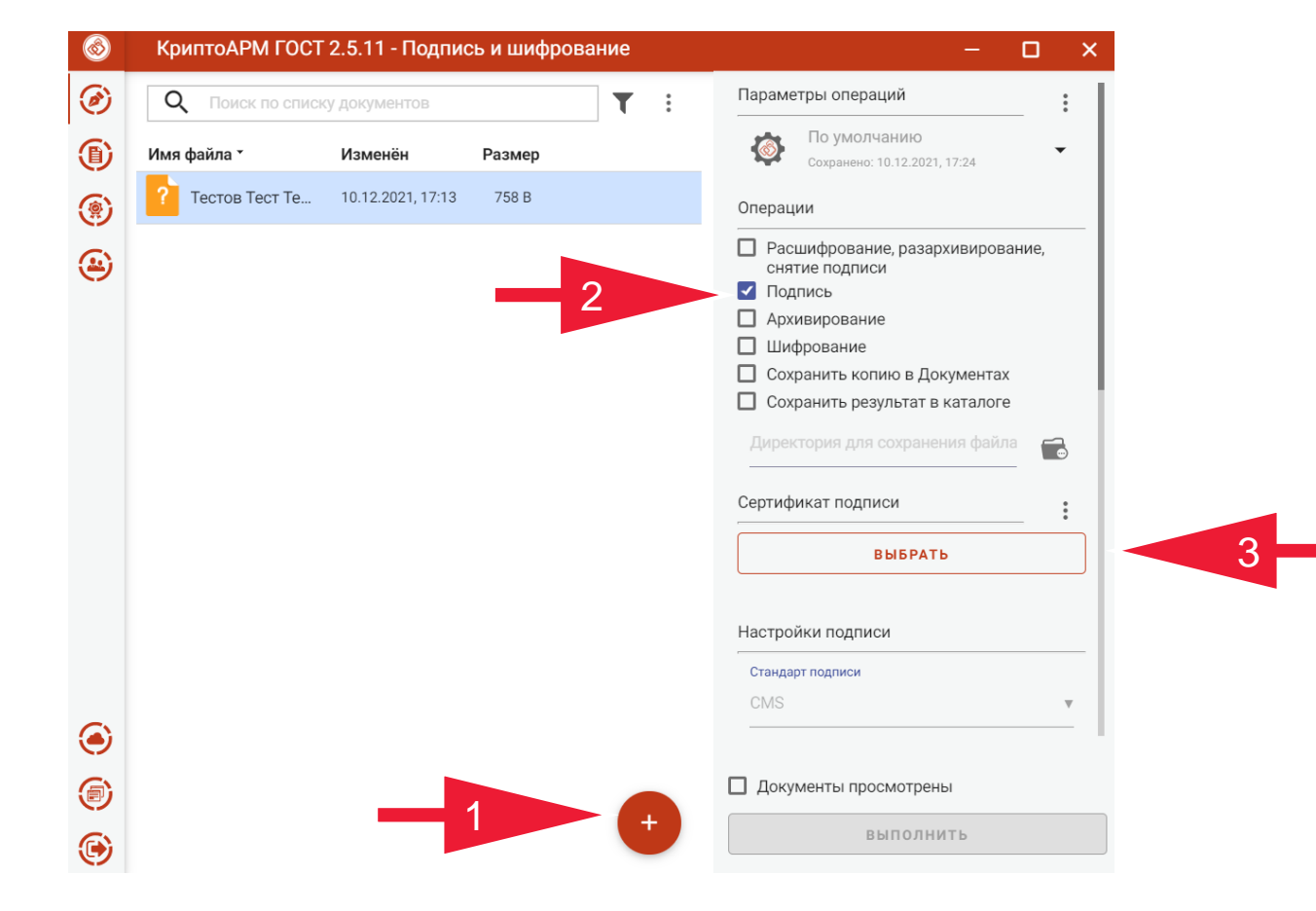

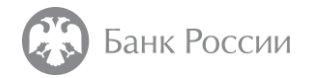

Далее следует выбрать квалифицированный сертификат ключа проверки электронной подписи, используемый для подписания

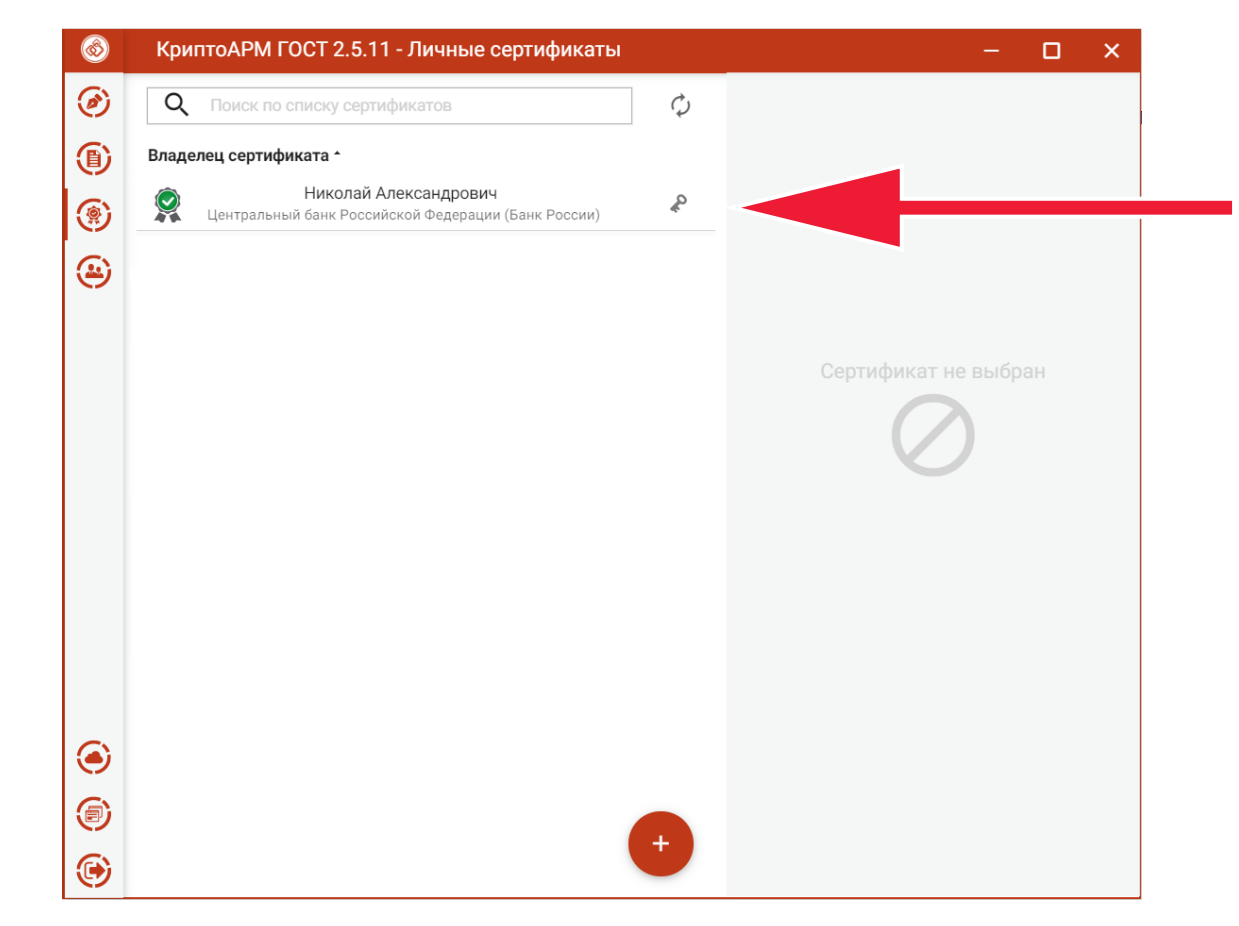

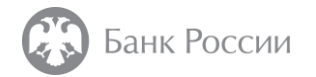

Во всплывающем меню в зависимости от типа подписания следует выбрать: - либо отсоединенную подпись

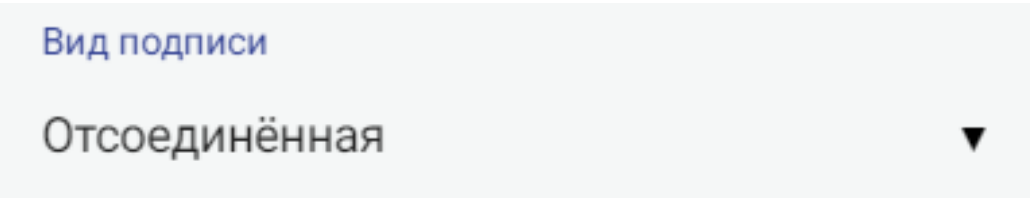

- либо присоединенную подпись

Вид подписи Присоединённая

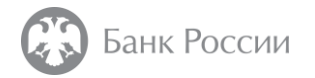

Далее следует сохранить результат в выбранном каталоге

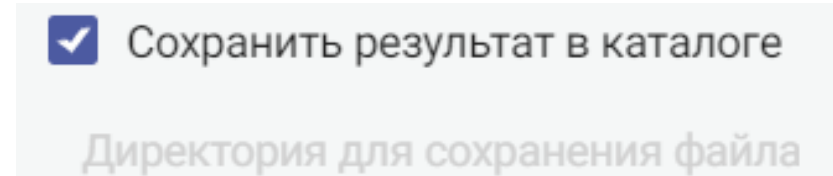

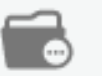

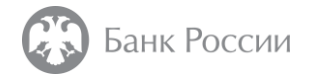

После этого необходимо отметить опцию «Документы просмотрены» и нажать кнопку «Выполнить»

И Документы просмотрены

**ВЫПОЛНИТЬ** 

Файл с отсоединенной либо присоединенной подписью сформирован.

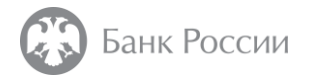

### ИНСТРУКЦИЯ ПО ФОРМИРОВАНИЮ ПРИСОЕДИНЕННОЙ И ОТСОЕДИНЕННОЙ ЭЛЕКТРОННОЙ ПОДПИСИ С ИСПОЛЬЗОВАНИЕМ АПК «СИГНАТУРА-КЛИЕНТ» ВЕРСИЯ 6 (СКАД «СИГНАТУРА»)

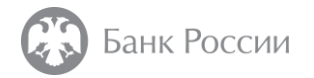

При необходимости подписать подготовленный запрос на сертификат в формате PKCS#10 или иной документ с использованием АПК «Сигнатура-клиент» необходимо выполнить следующие действия.

Запустить ПО «Справочник сертификатов», входящий в состав АПК «Сигнатура-клиент». При запросе ввода ключевого носителя необходимо провести подключение ключа ЭП и нажать кнопку «ОК»

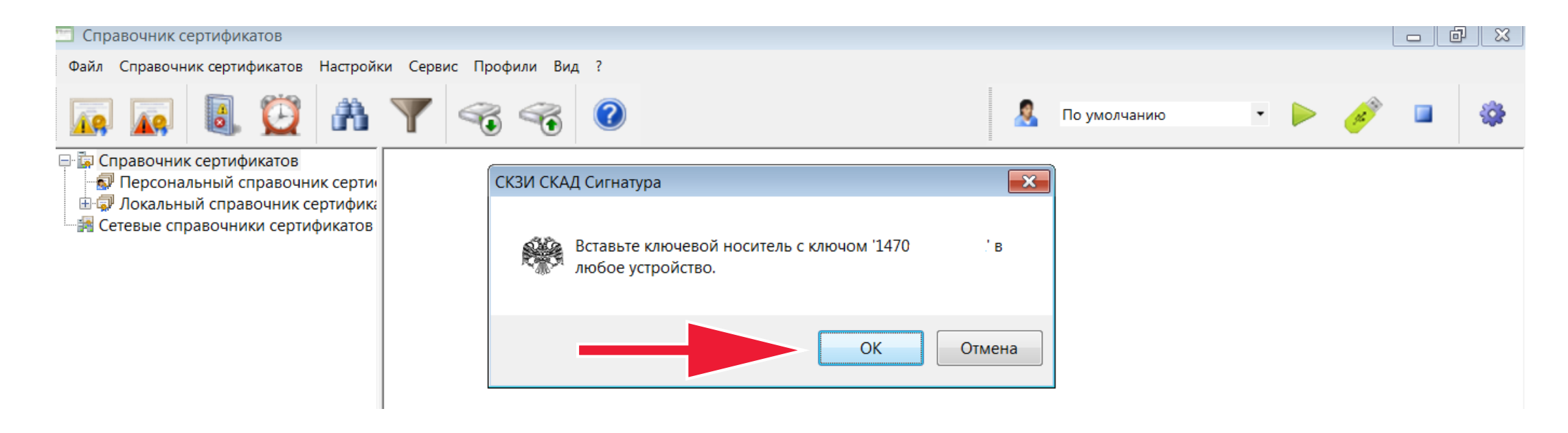

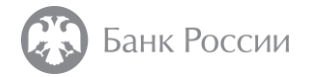

При необходимости ввести ПИН-код ключевого носителя и нажать кнопку «ОК»

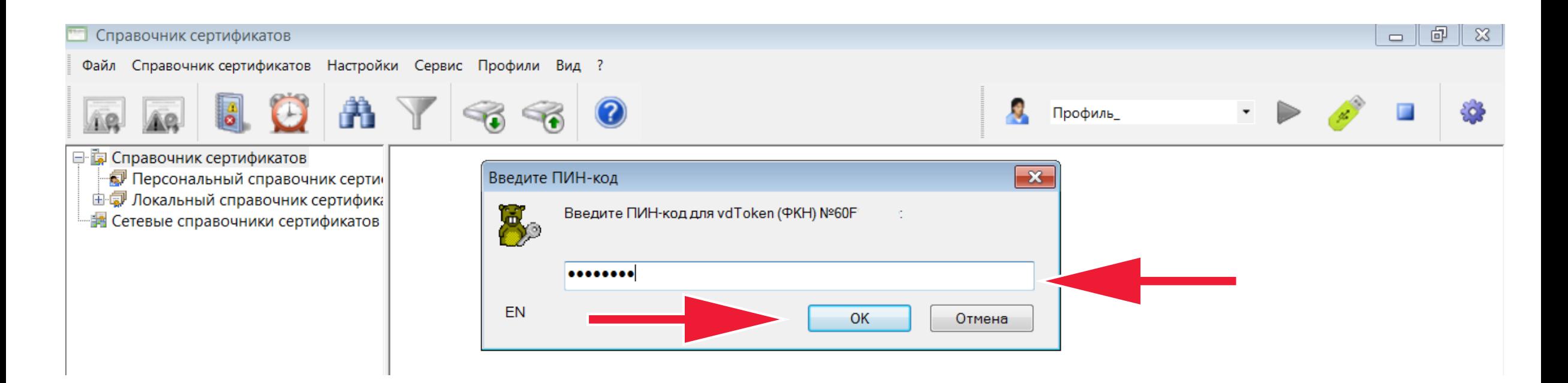

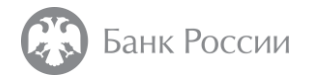

Необходимо убедиться, что профиль пользователя активен:

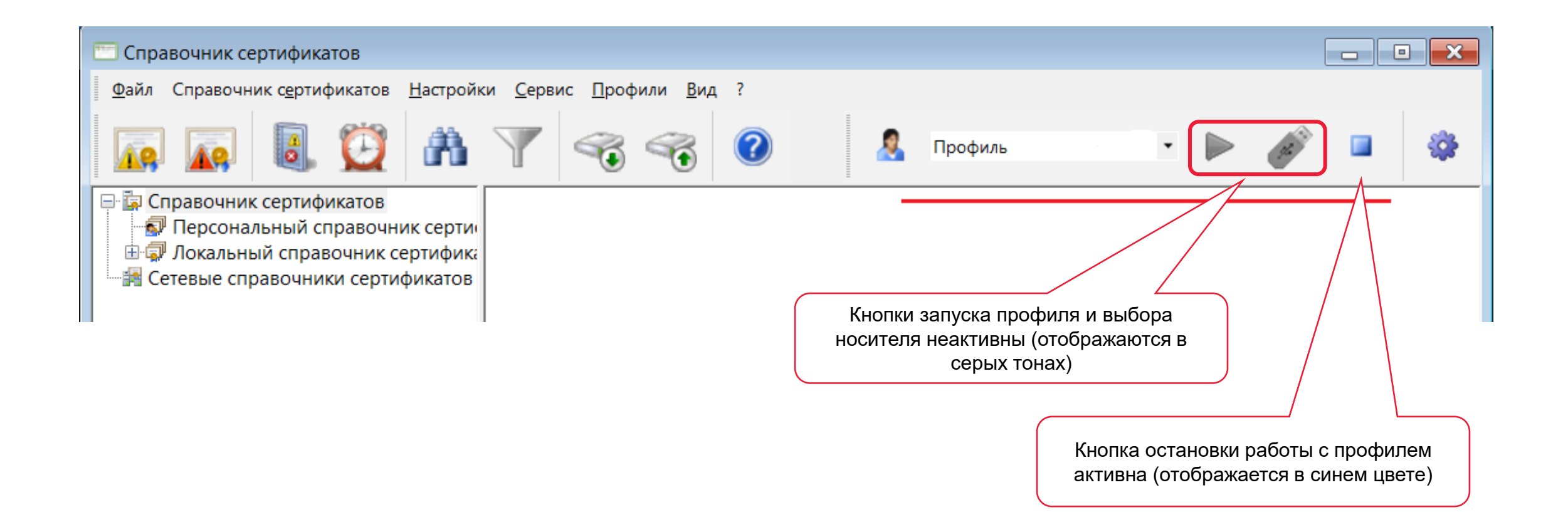

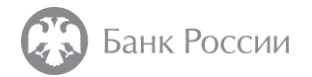

После этого следует выбрать в меню «Сервис» пункт «Установка ЭП»

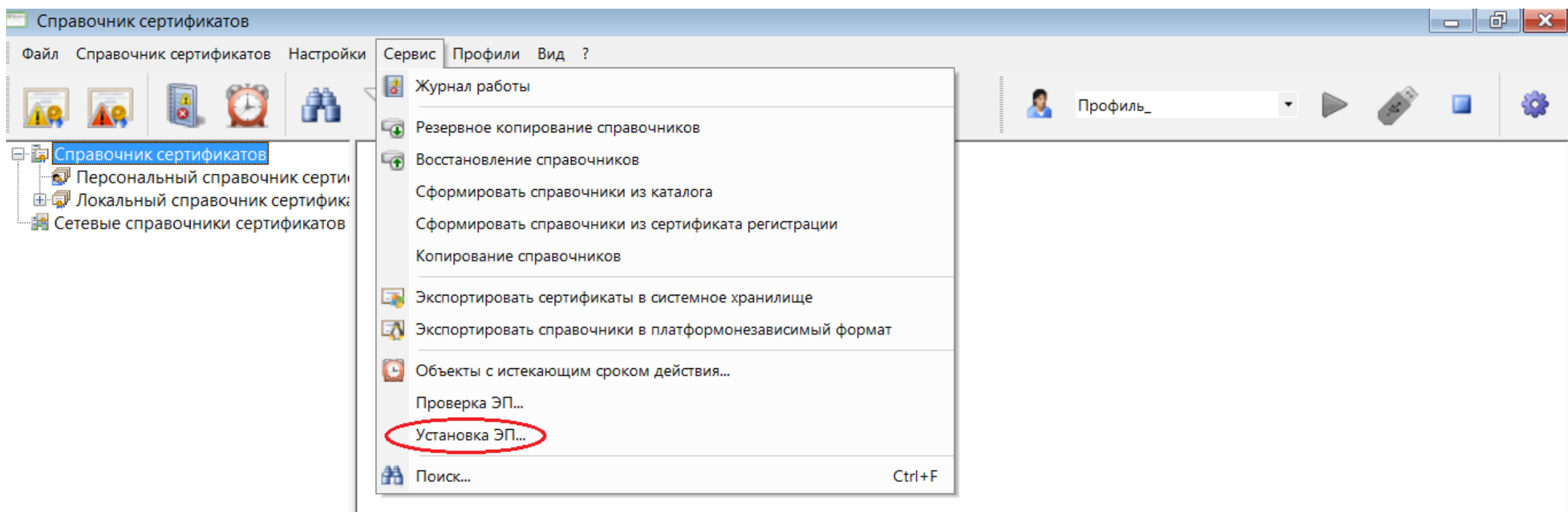

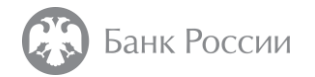

В случае необходимости формирования **присоединенной** ЭП следует провести следующие действия.

Выбрать соответствующую опцию и нажать кнопку «Далее».

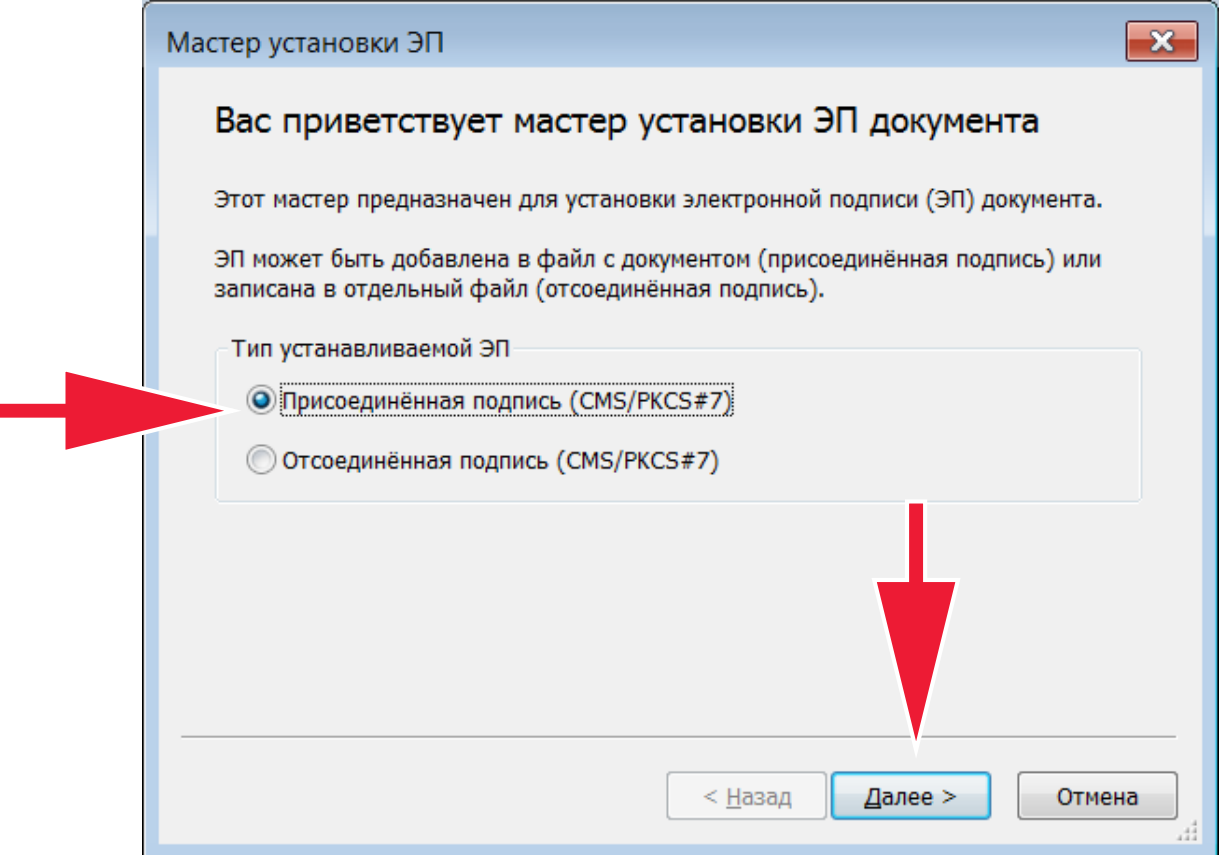

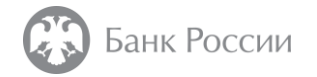

Далее необходимо выбрать файл для подписания и имя файла с присоединенной электронной подписью, который сформируется в результате работы мастера

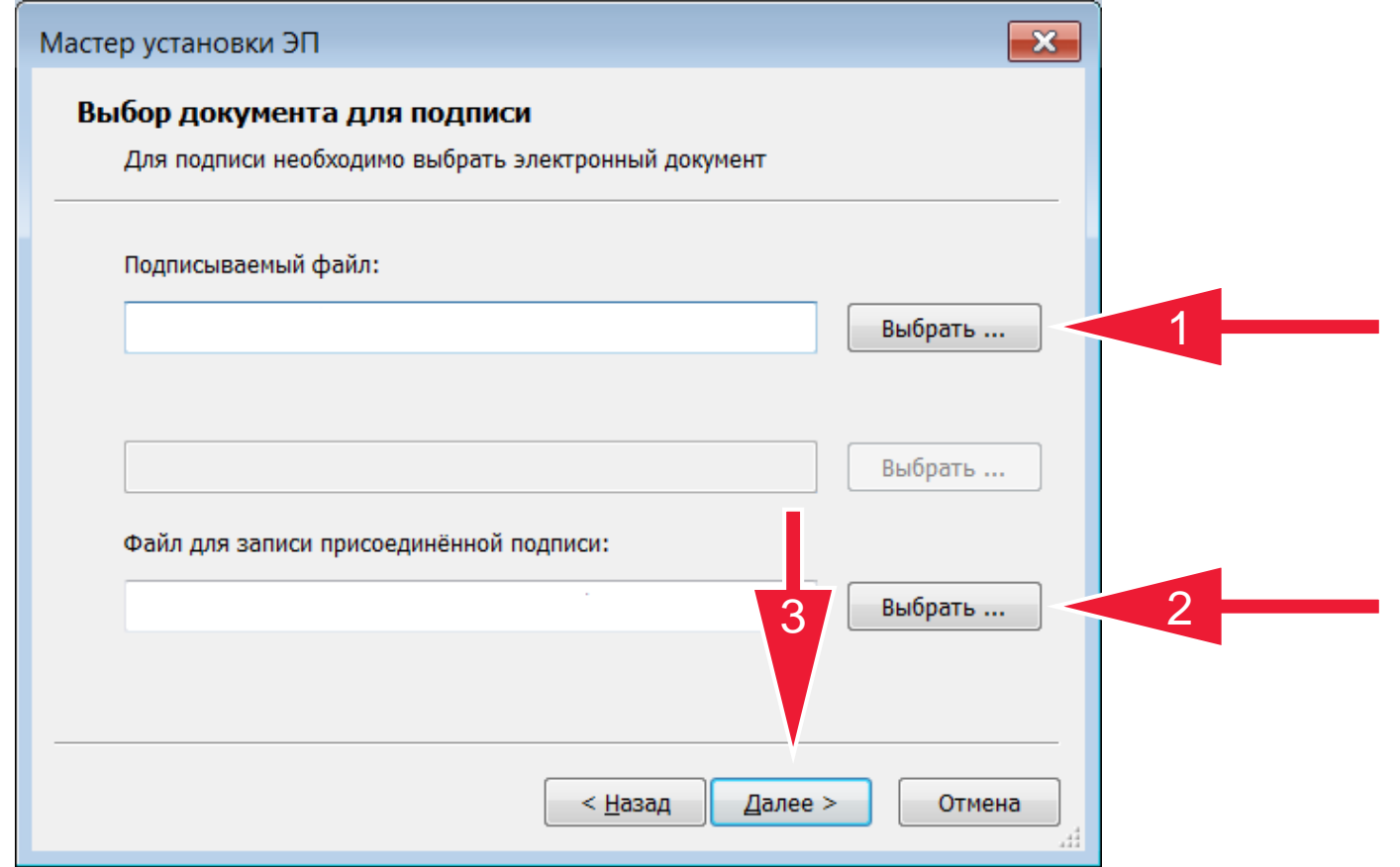

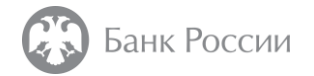

Ниже представлен пример для наименования выходного файла с присоединенной ЭП. Далее необходимо нажать кнопку «Сохранить».

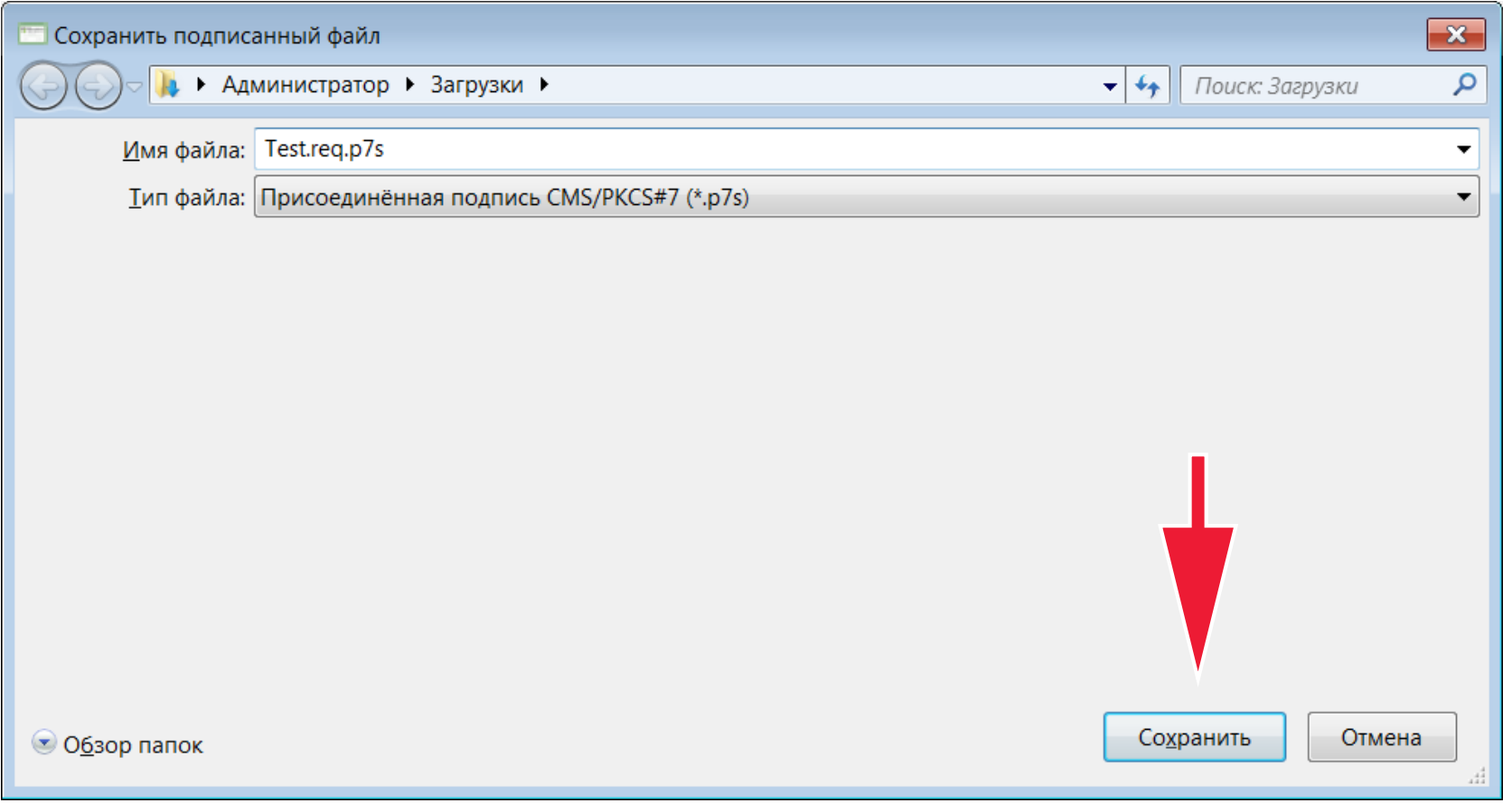

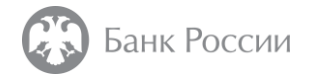

#### В появившемся окне следует выбрать «Далее»

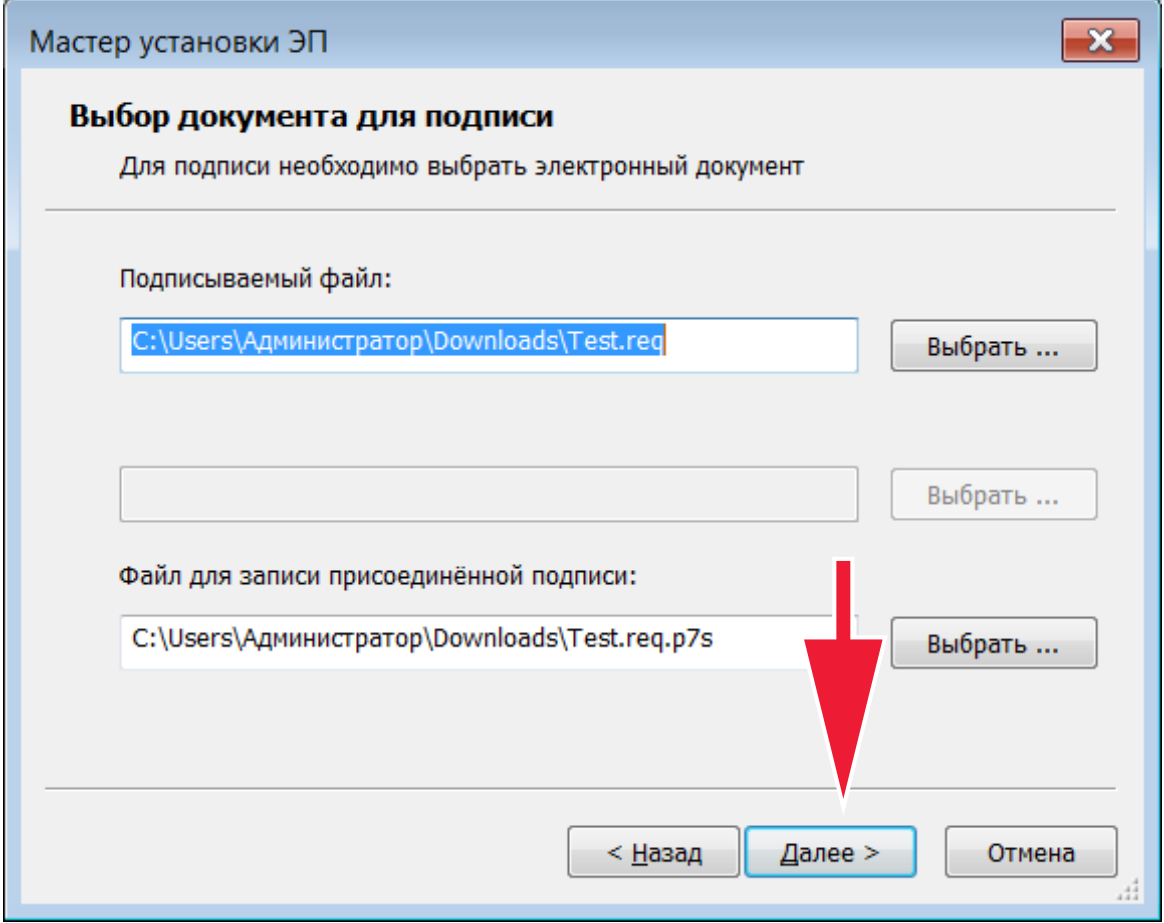

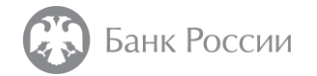

Далее необходимо отметить галочку «Добавлять сертификат в ЭП» и нажать кнопку «Далее»

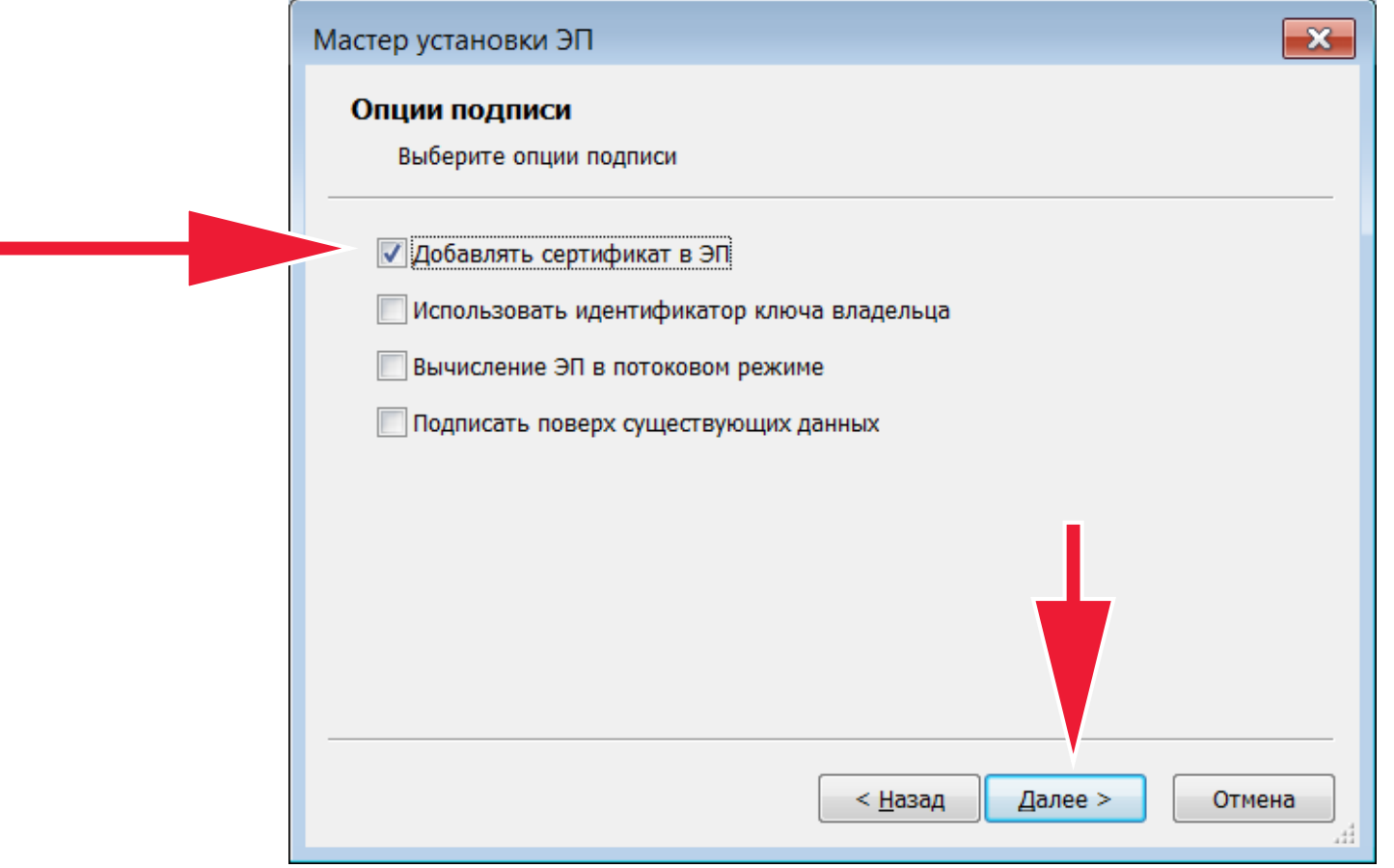

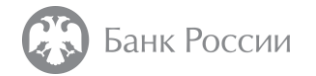

После успешного формирования ЭП в Мастера установки ЭП нажать кнопку «Готово». Файл с присоединенной ЭП сформирован.

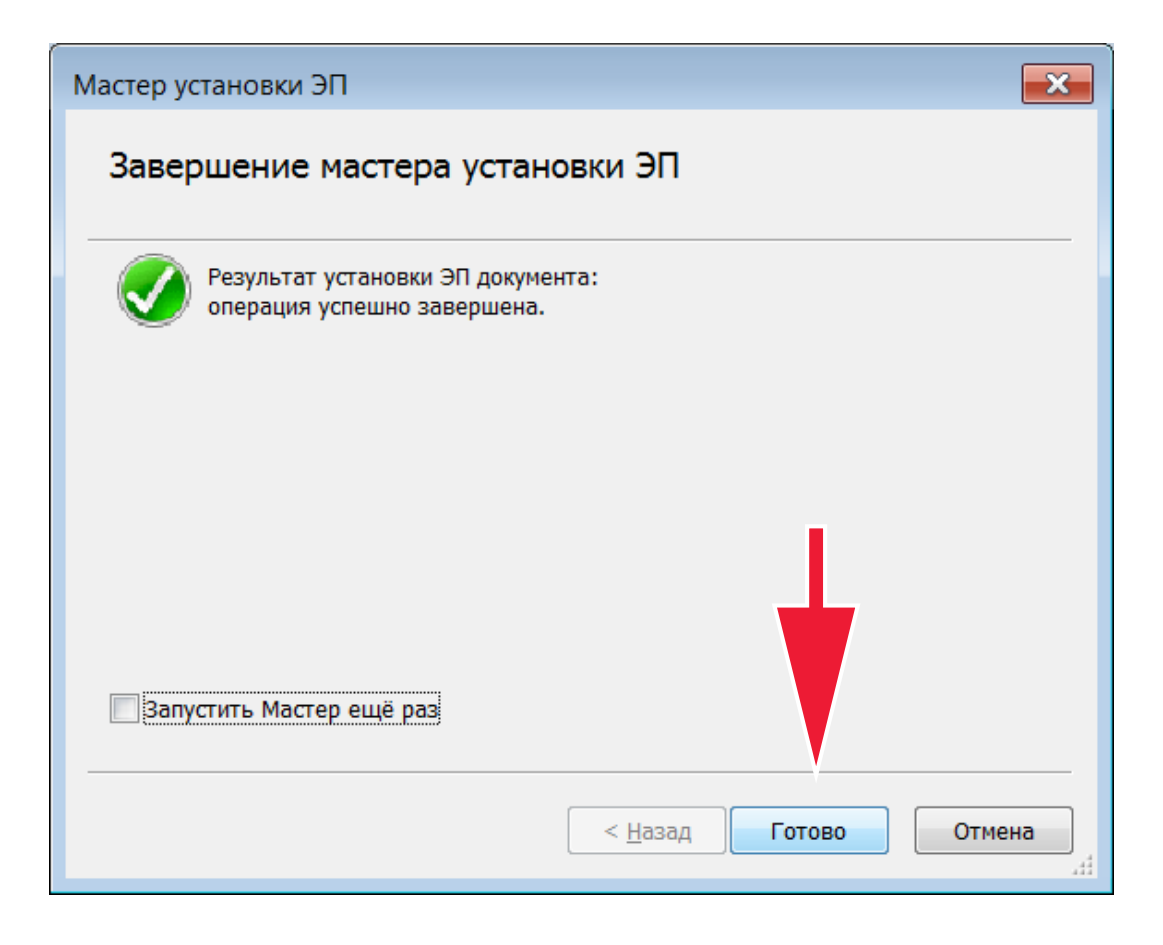

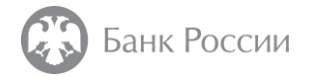

В случае необходимости формирования **отсоединенной** ЭП следует провести следующие действия.

Выбрать соответствующую опцию и нажать кнопку «Далее».

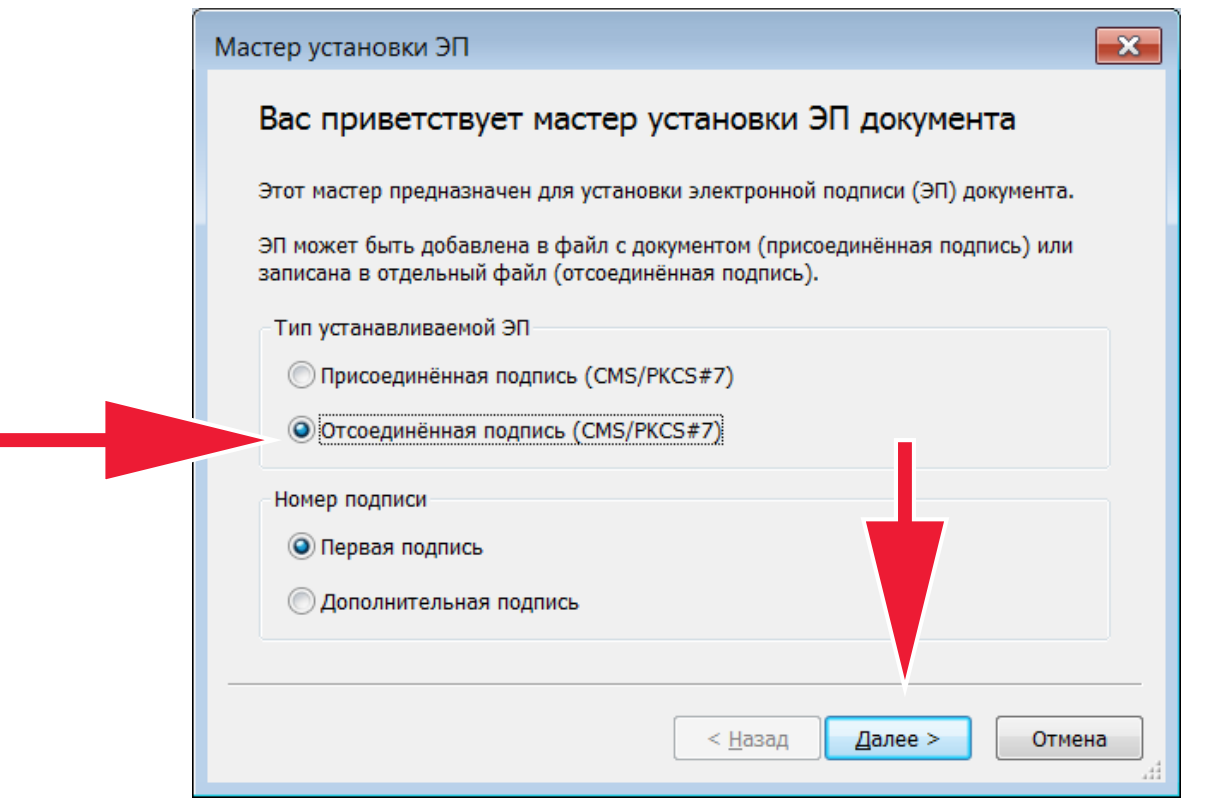

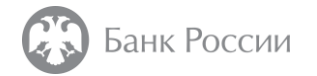

Далее необходимо выбрать файл для подписания

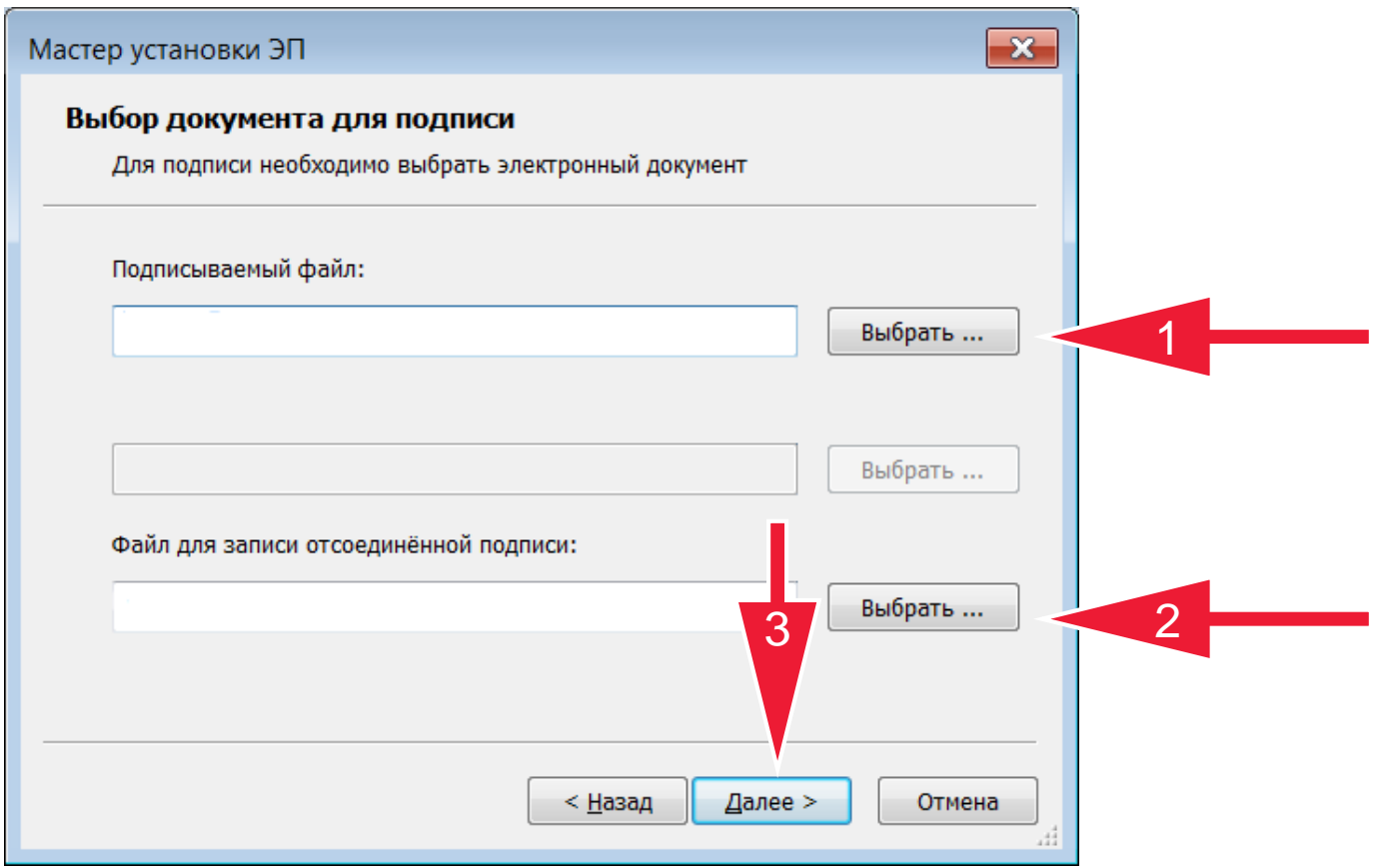

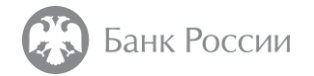

Ниже представлен пример для наименования выходного файла с отсоединенной ЭП. Далее необходимо нажать кнопку «Сохранить».

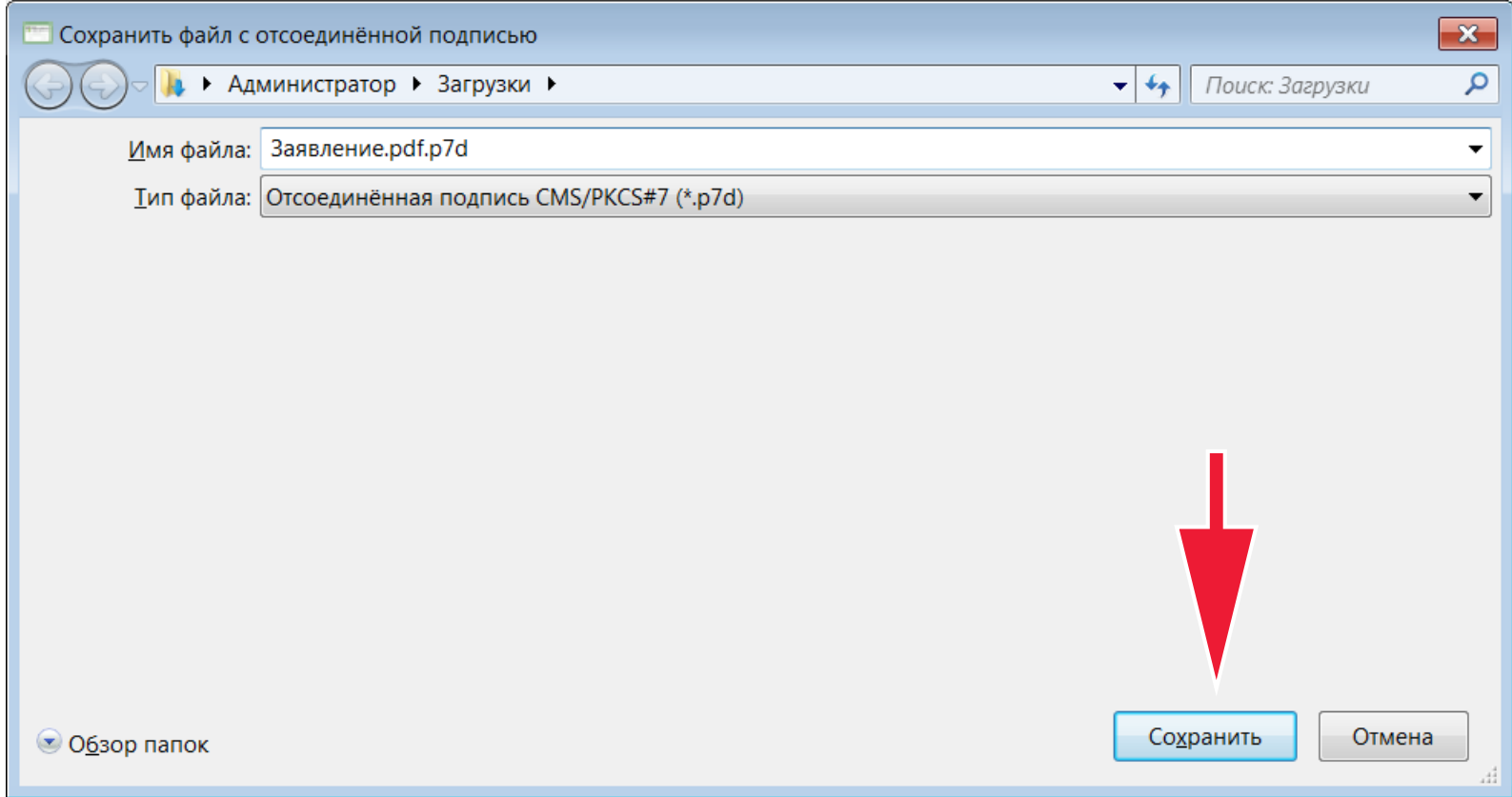

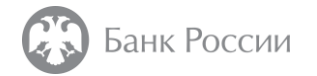

#### В появившемся окне следует выбрать «Далее»

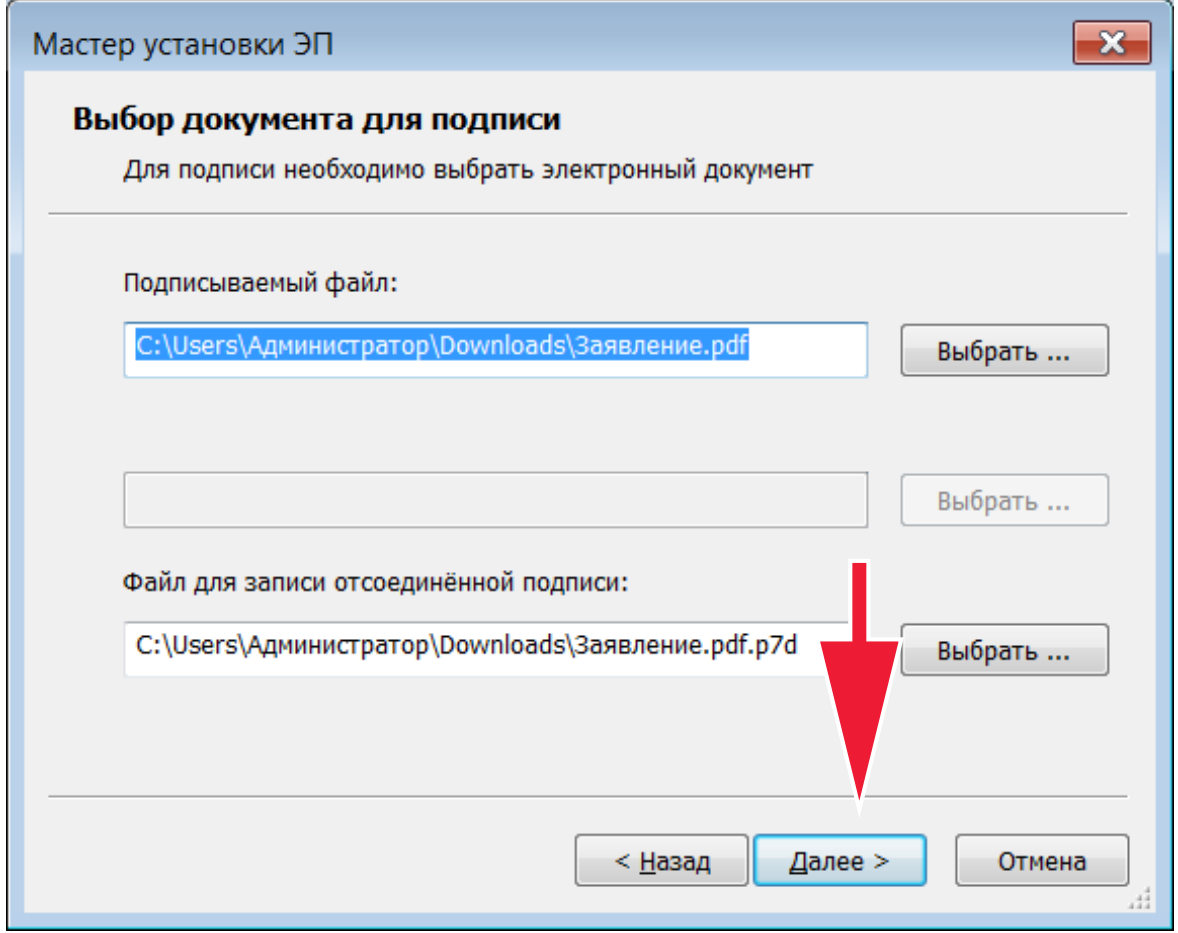

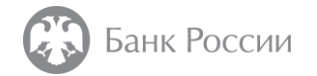

Далее необходимо отметить галочку «Добавлять сертификат в ЭП» и нажать кнопку «Далее»

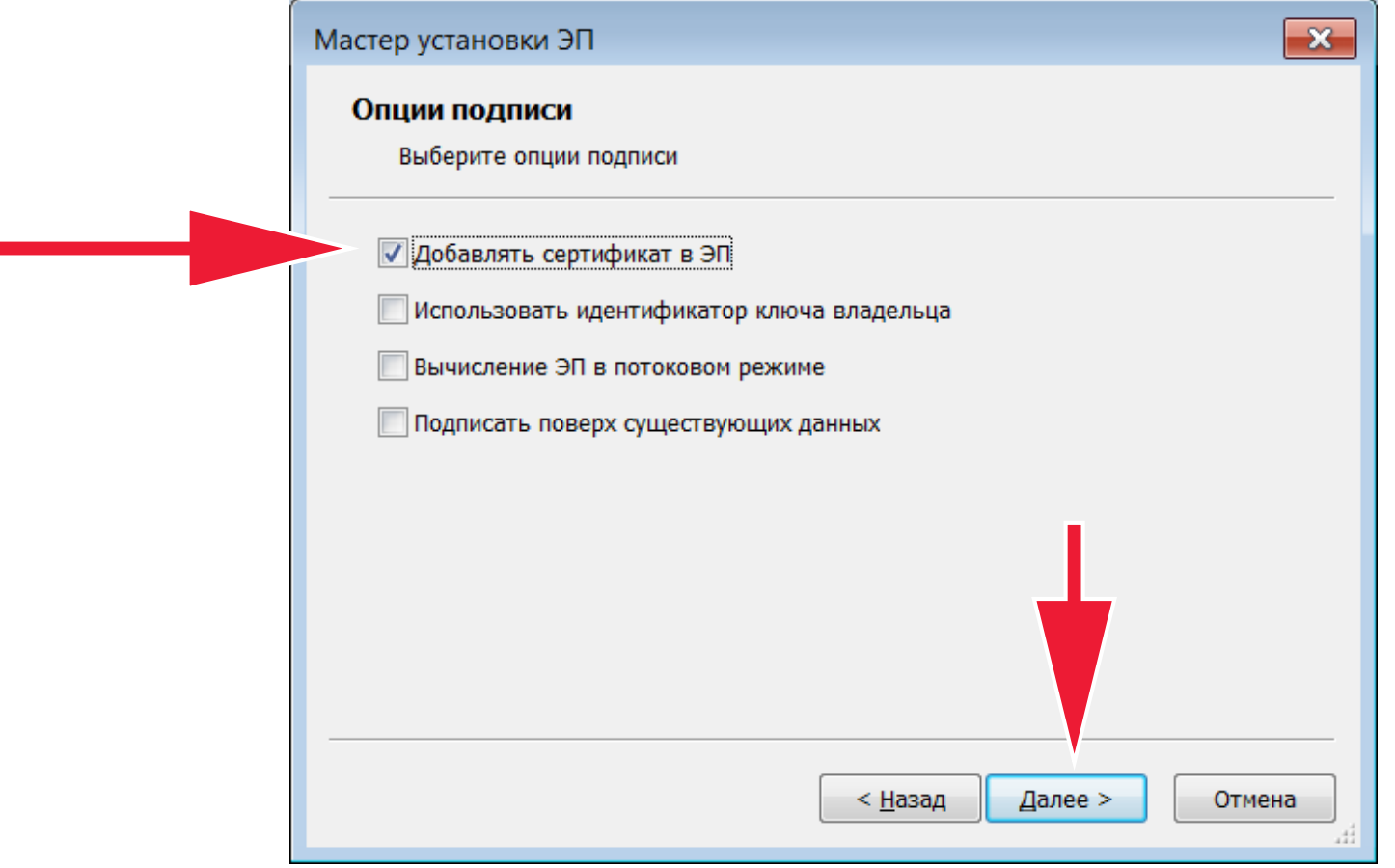

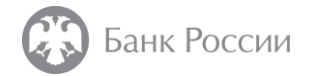

После успешного формирования ЭП в Мастера установки ЭП нажать кнопку «Готово». Файл с отсоединенной ЭП сформирован.

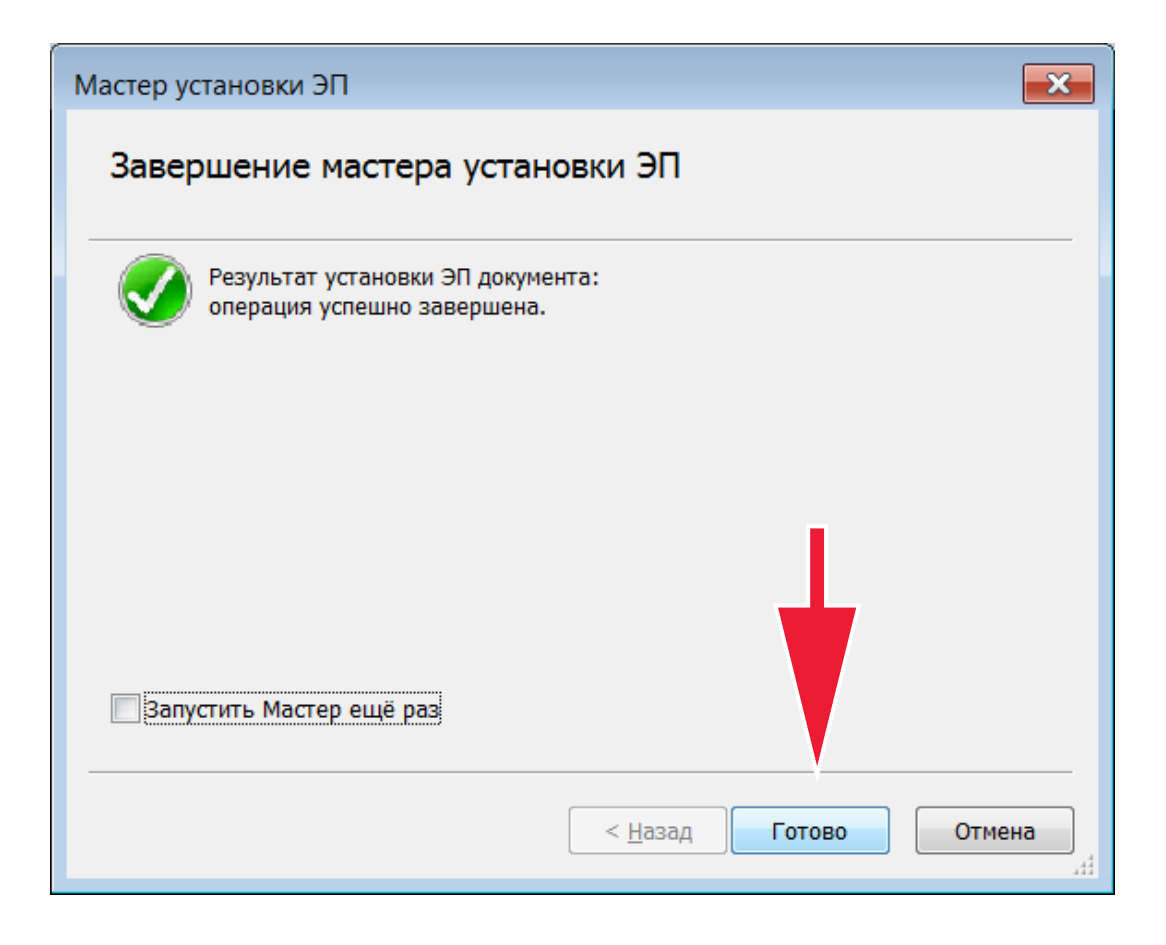